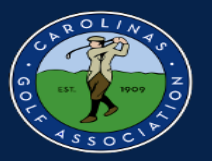

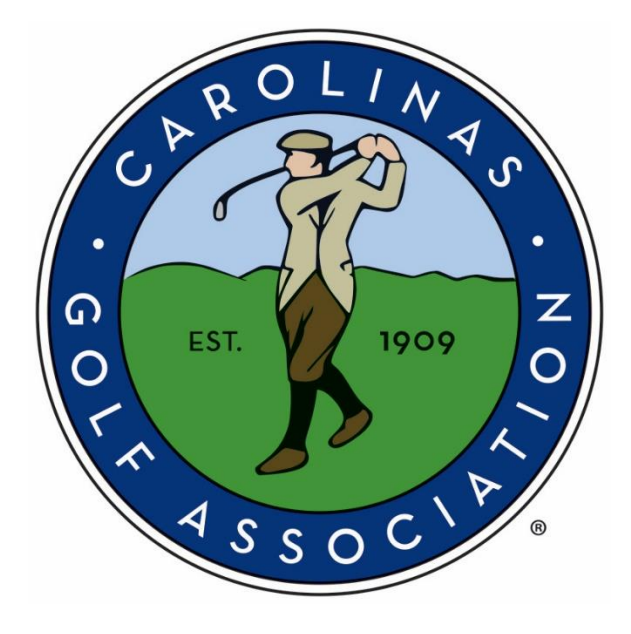

# *2021 Interclub*

# *USGA TM Instruction Manual*

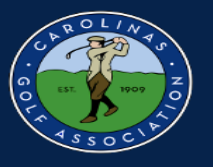

# **Table of Contents**

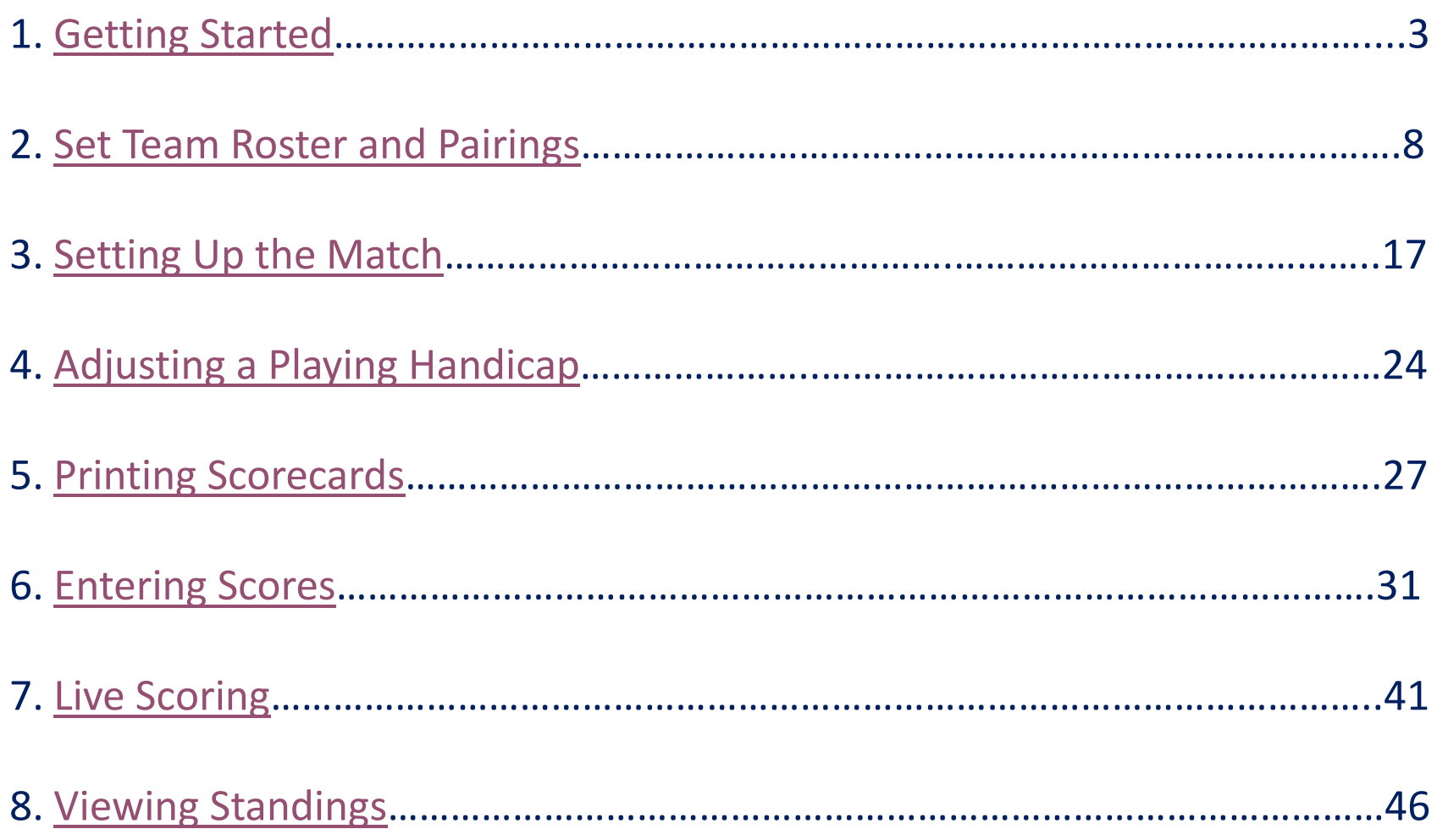

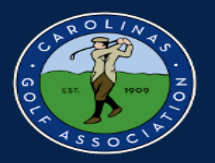

#### <span id="page-2-0"></span>**Getting Started**

#### 1. In the captain's email you receive, there will be a link to log-in to Golf Genius or to create a Golf Genius account.

You are now a team captain of 2020 Interclub Captains Test on GolfGenius.com D Inbox x

Chris Zeh <noreply@golfgenius.com> Unsubscribe to me  $\sim$ 

 $9:46$  AM

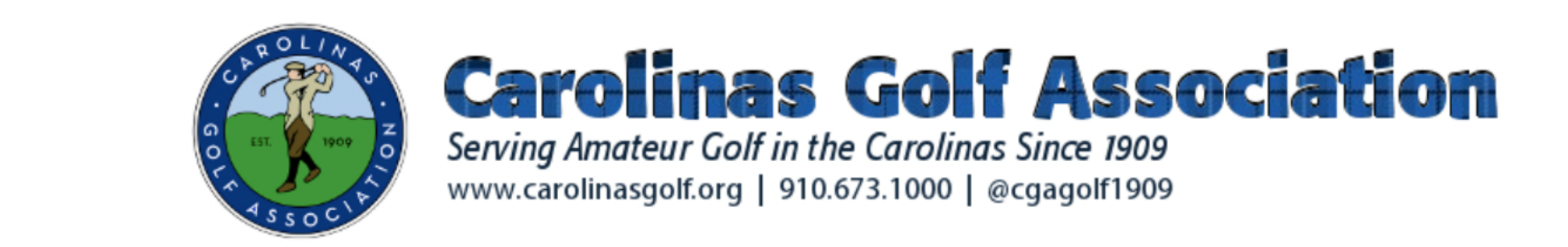

Welcome to USGA Tournament Management Association, powered by Golf Genius Software.

You have been invited to be a team captain in the 2020 Interclub Captains Test. In order to start entering pairings and match results, we will first need you to set up an account. Click on the link below to get started.

https://golfgenius.com/users/6023129/leagues/183535/f93a419caaee575df37c215cba1bd78f/login

If you cannot click on the link above, go to GolfGenius.com and sign in.

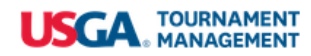

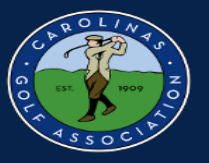

2. Once you click on the link, it will direct you to this portal. From here you will select the settings icon then select dashboard.

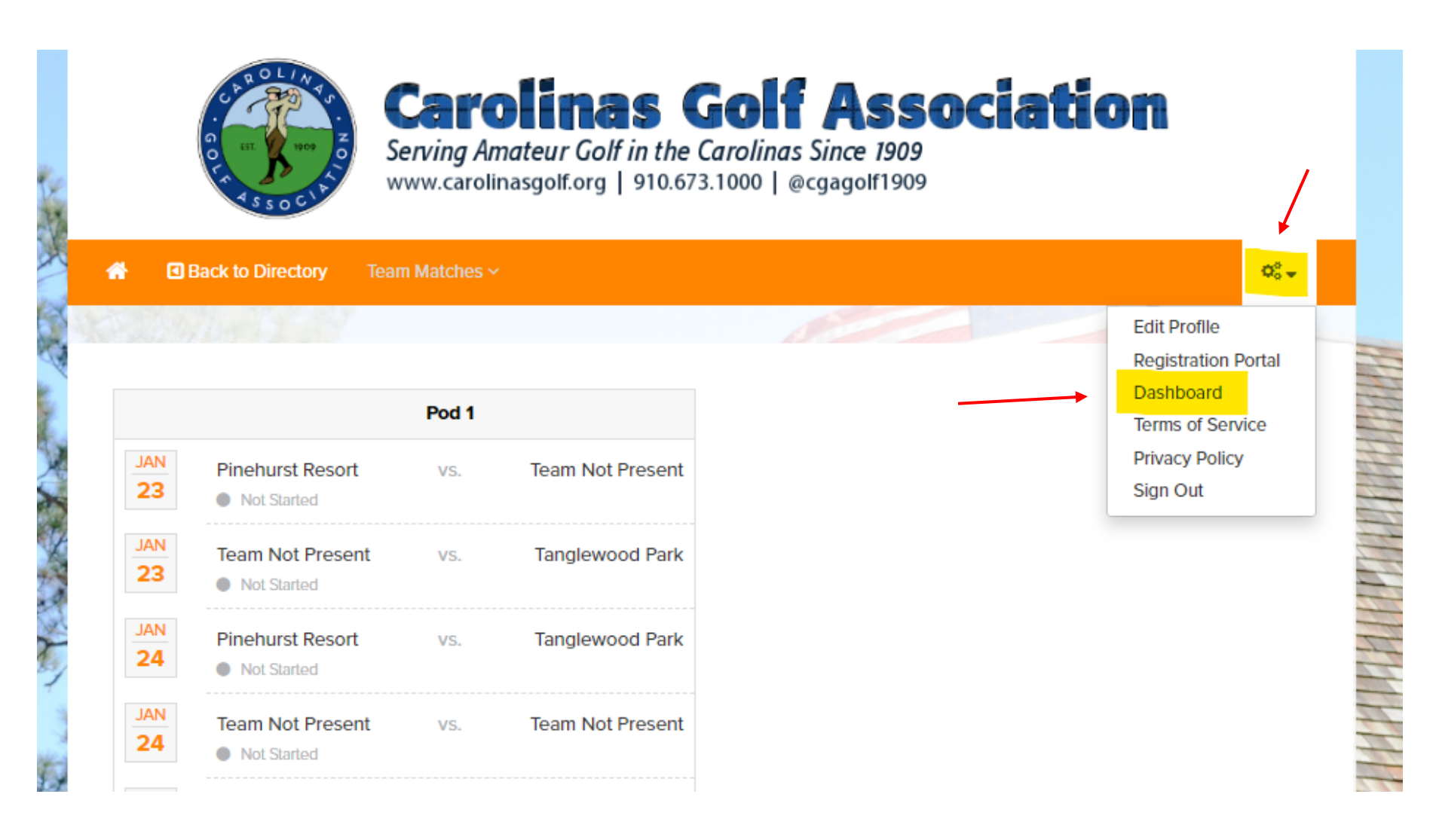

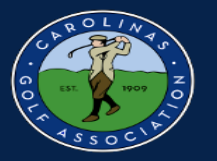

#### 3. Select the dropdown under "season" to make sure you are in either all seasons or 2021.

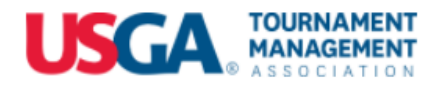

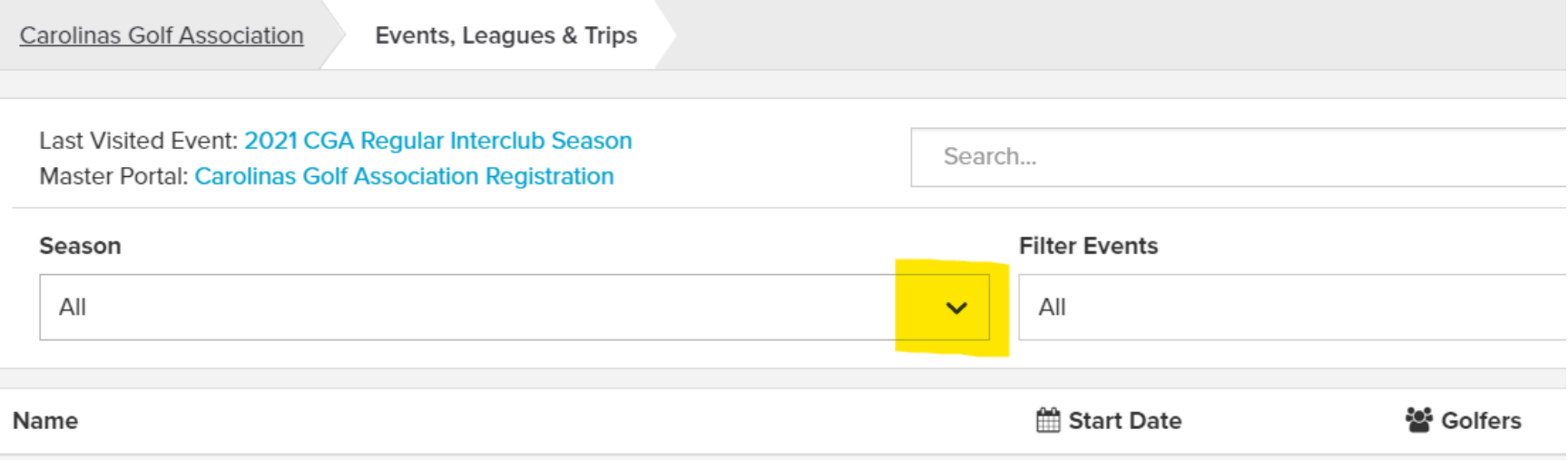

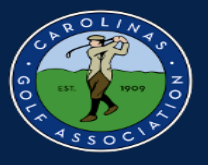

#### 4. Select the event that has your Pod listed.

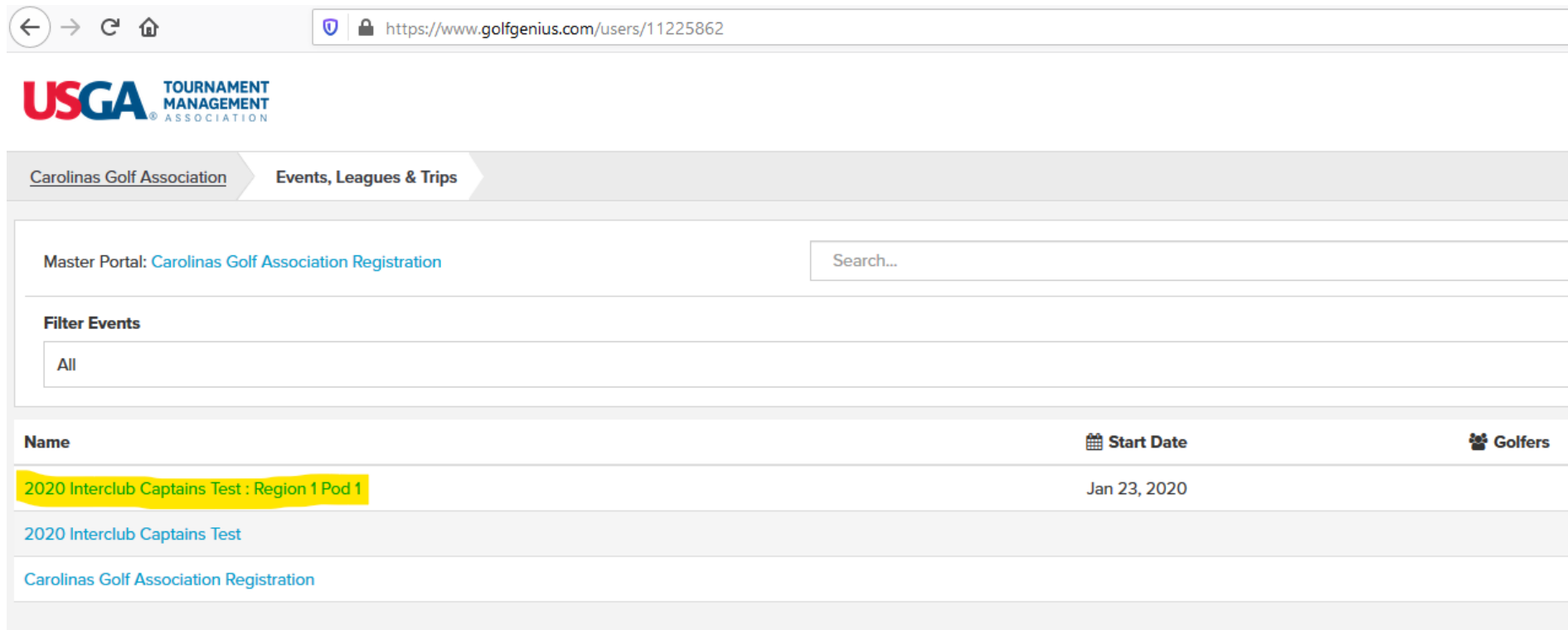

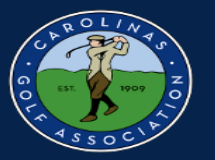

5. Select the "Team Captain Menu." This is where you will be able to do everything from setting your lineup to entering your scores.

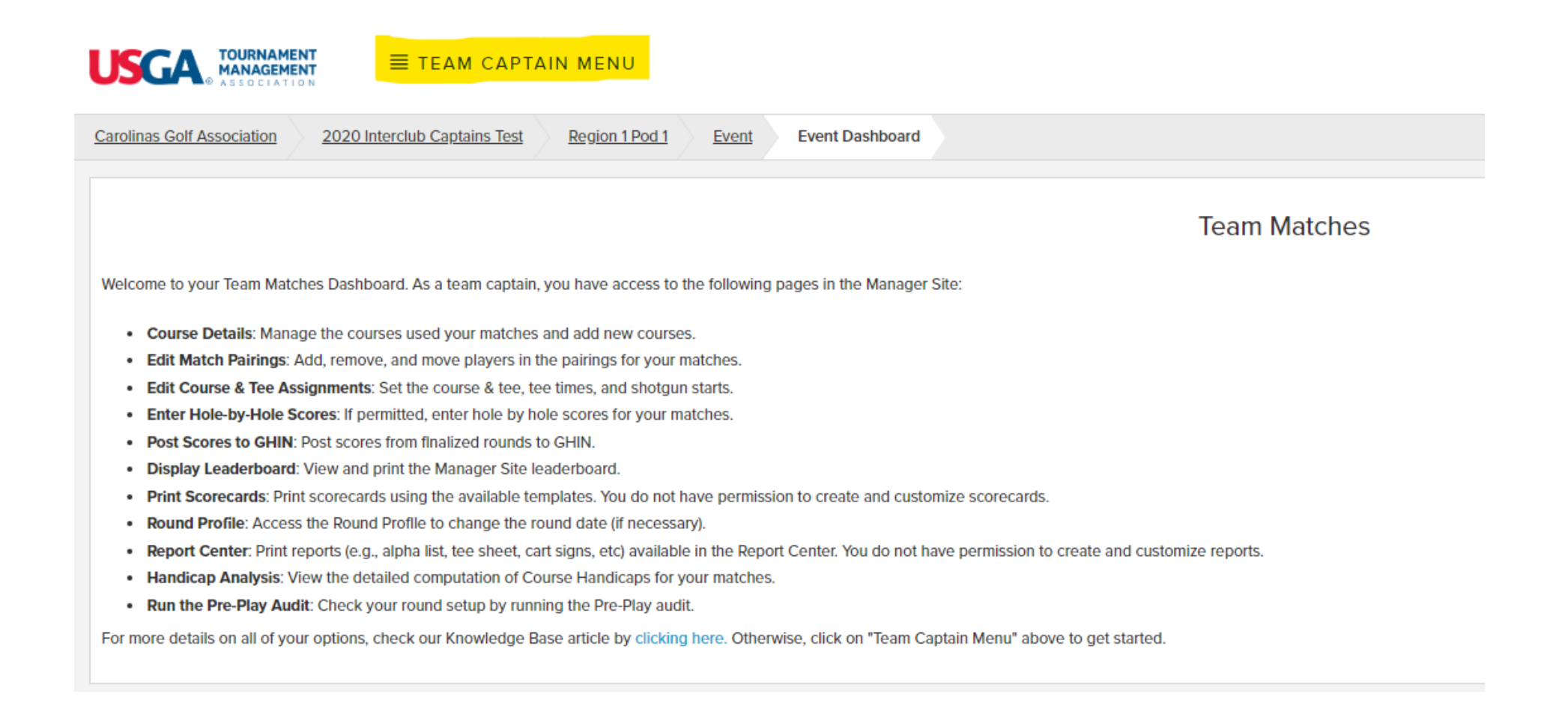

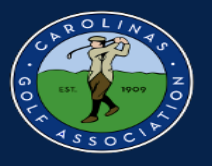

#### <span id="page-7-0"></span>**Set the Team Roster and Pairings**

1. In the team captain menu, you will first select the match you would like to create pairings for in the dropdown on the left and then select "Edit Match Play Pairings"

\*Note: Always make sure you are in the correct round before you start editing your pairings!

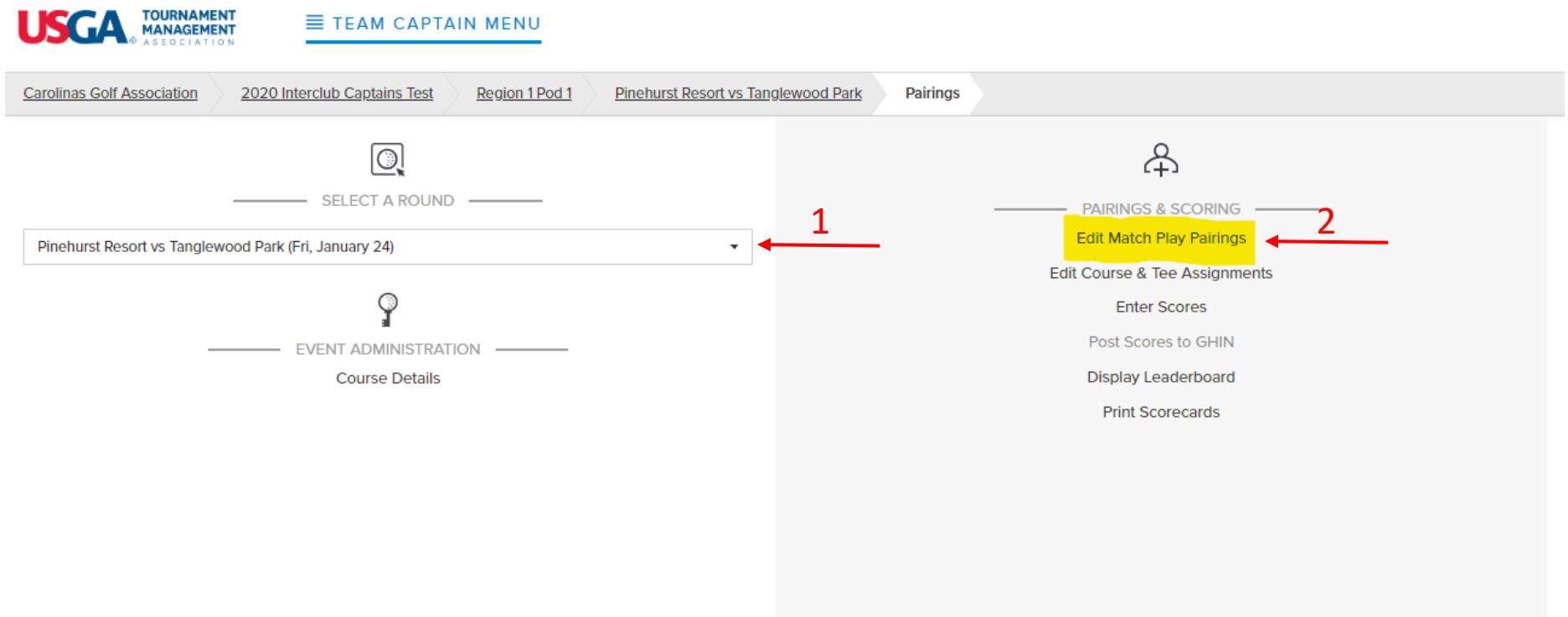

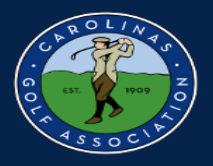

2. Select your Team.

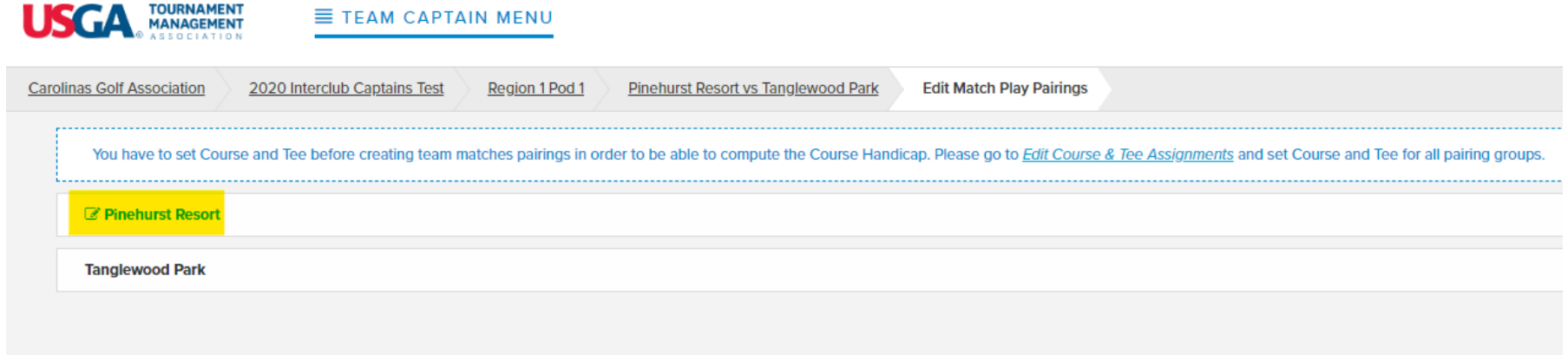

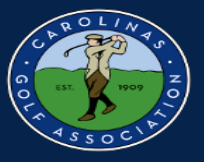

2. Select "Add New Player" to add someone from your club to your roster.

\*Note: These players will stay on your roster for the remainder of the season. There is no need to do this before every match.

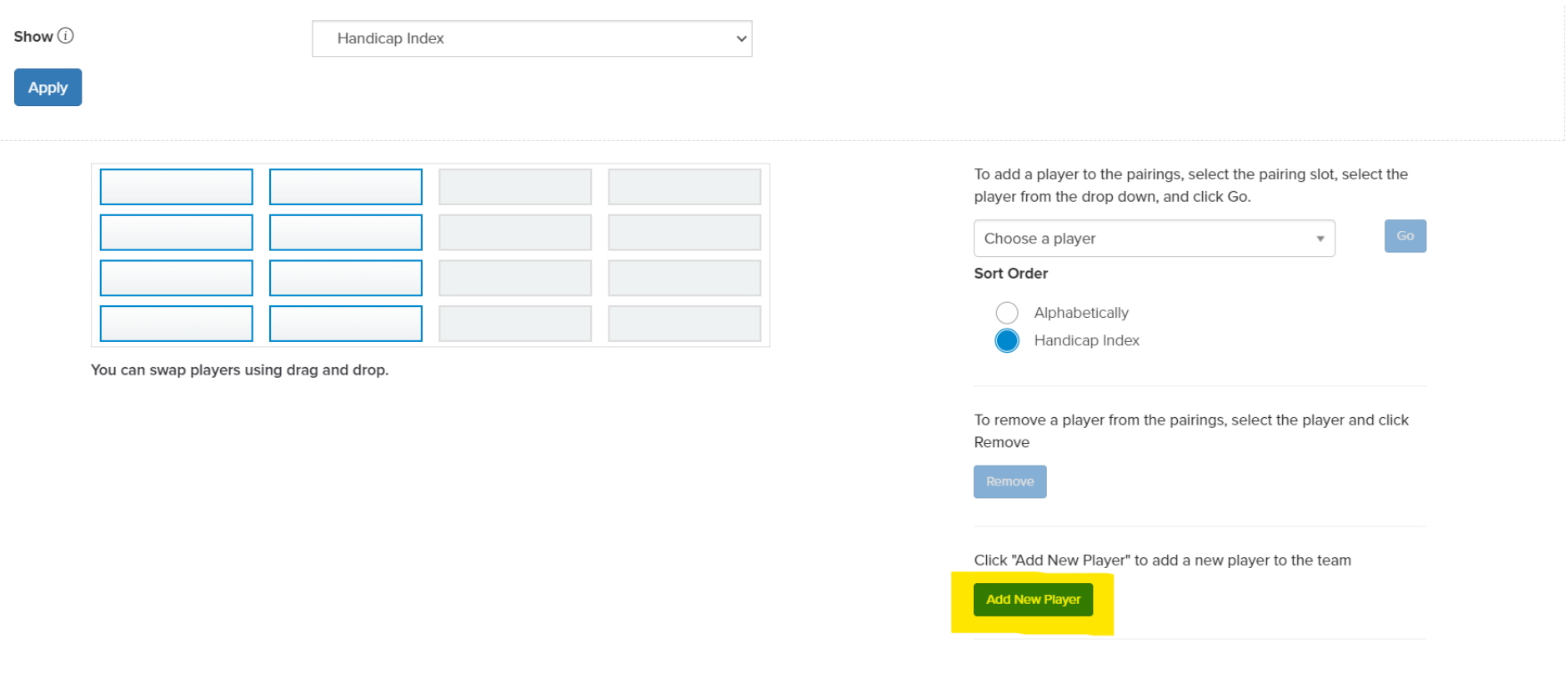

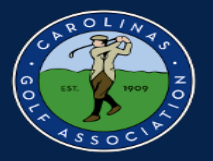

- 4. A new box will appear and you will do the following:
	- 1. Type in your players name and select "search"
	- 2. Select "Add"
	- 3. Select "Done"

 $\rightarrow$  C ■ golfgenius.com/rounds/552079/edit\_pairings\_team\_captain/manage\_subs?league\_id=183534&team\_id=46042838

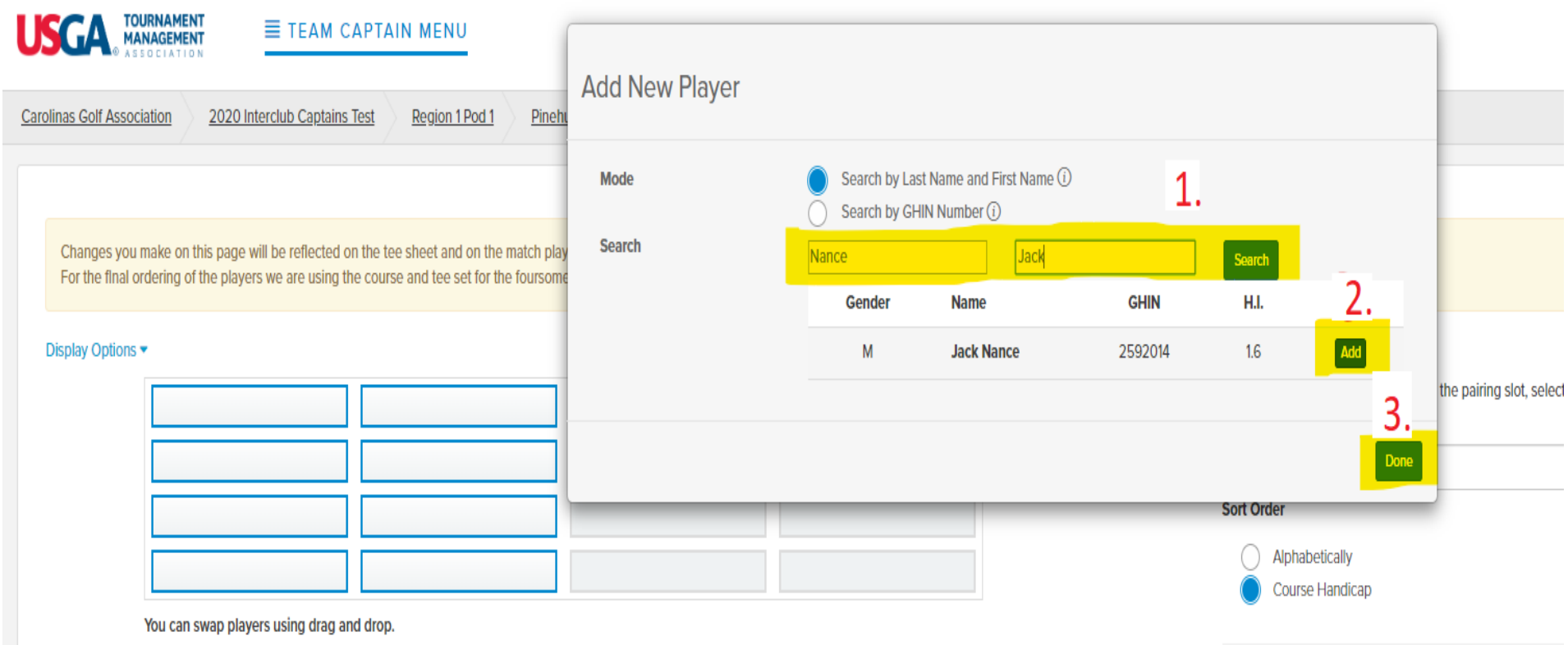

To remove a player from the pairings, select the player and

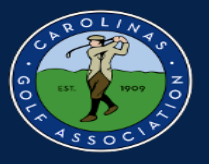

#### 5. Make sure you order by handicap index and not course index.

Changes you make on this page will be reflected on the tee sheet and on the match play leaderboard. You can click on players with highlighted borders in order to change the team composition for this round.

#### Display Options ▲

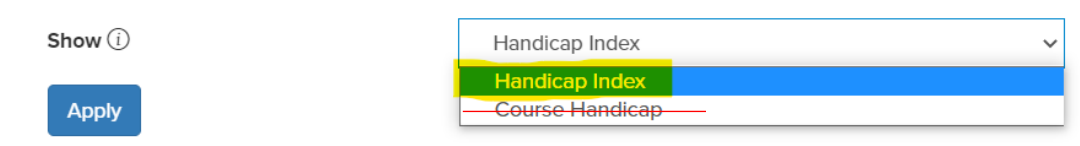

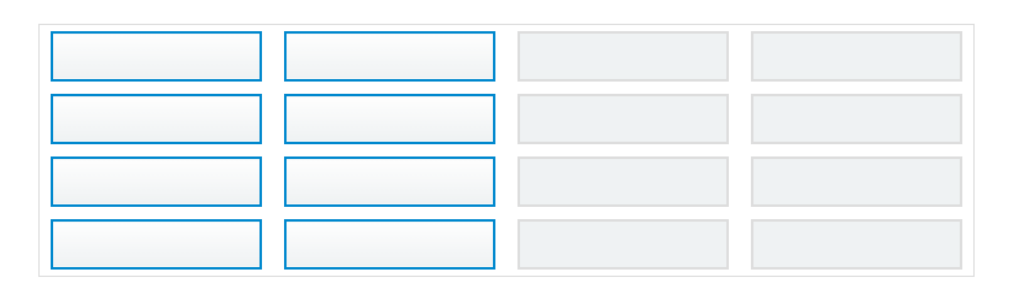

You can swap players using drag and drop.

To add a player to the pairings, select the pairing slot, select the player from the drop down, and click Go.

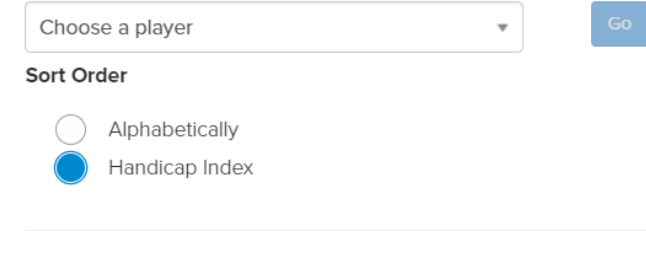

To remove a player from the pairings, select the player and click Remove

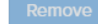

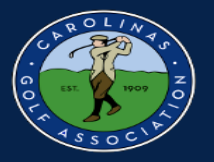

6. Select an empty box and then select the dropdown arrow by "Choose a player." Sort players by handicap index to help you enter your team in handicap order.

\*Note: If you do not see some of the players you added, just select "save team changes" and refresh the page.

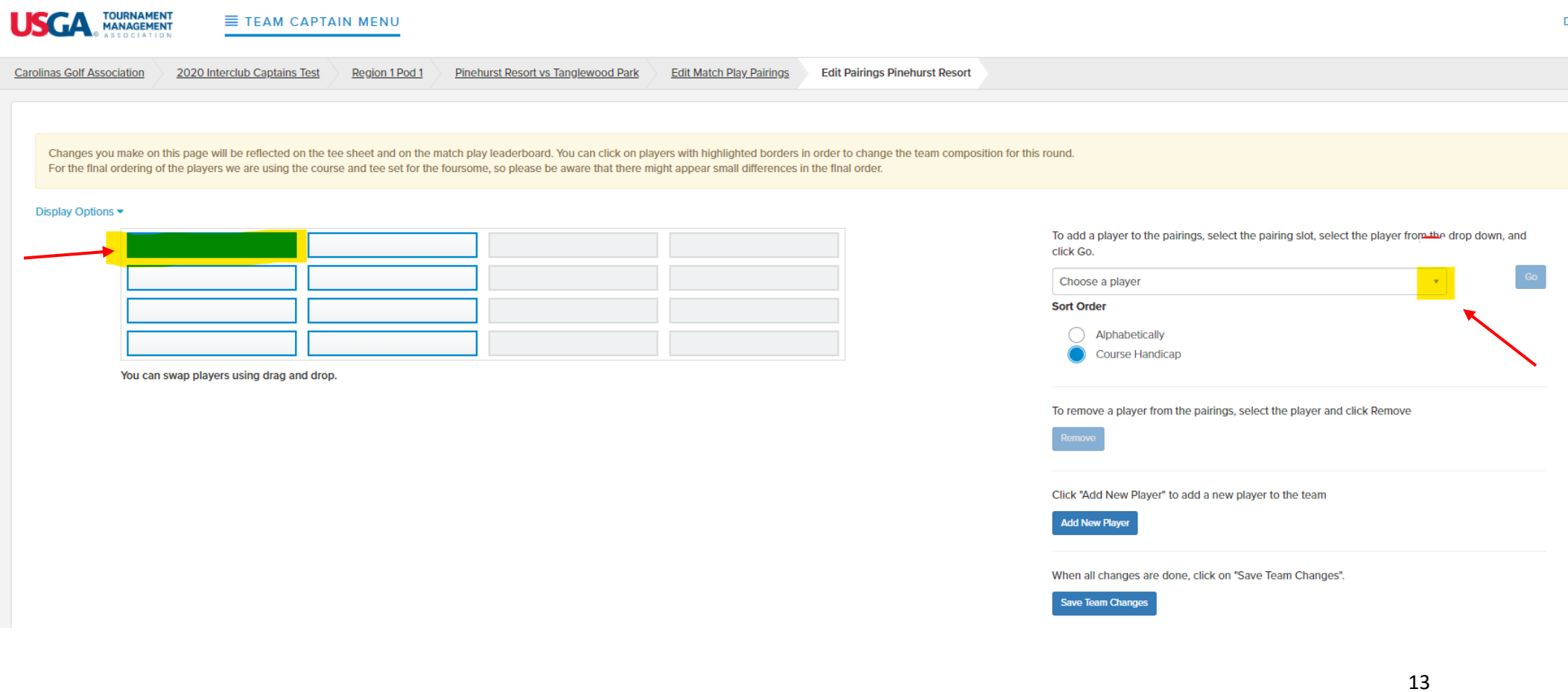

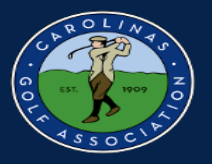

7. Select the player from your roster that you would like to play in your match and then select "Go."

Note\*: After each player you add, you will need to select an empty box and select the "choose a player" dropdown again to add another player. Work in left to right order as oppose to up and down.

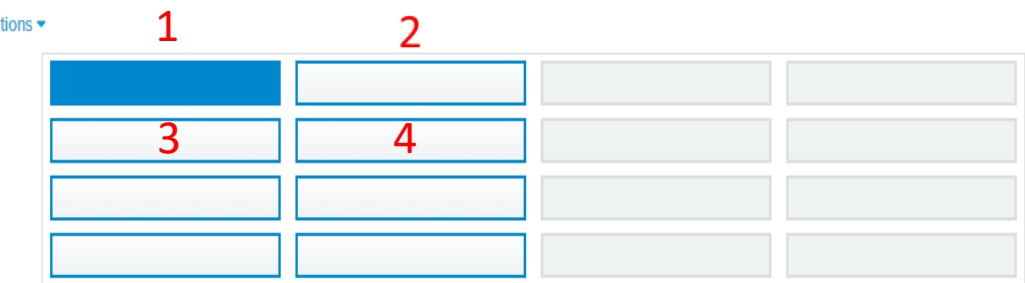

You can swap players using drag and drop.

click Go. Choose a player Choose a player Players from this team not on tee sheet (0) Jack Nance (2) Brian Gellman (2) Adam Hovermale (4) Alan James (5) Andrew Bascom (8) Bill Ellis

To add a player to the pairings, select the pairing slot, select the player from the drop down, and

When all changes are done, click on "Save Team Changes".

**Save Team Changes** 

Add New Player

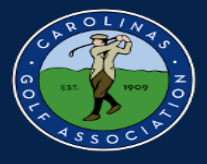

#### 8. If you need to remove a player, just select the player's box and then select "Remove."

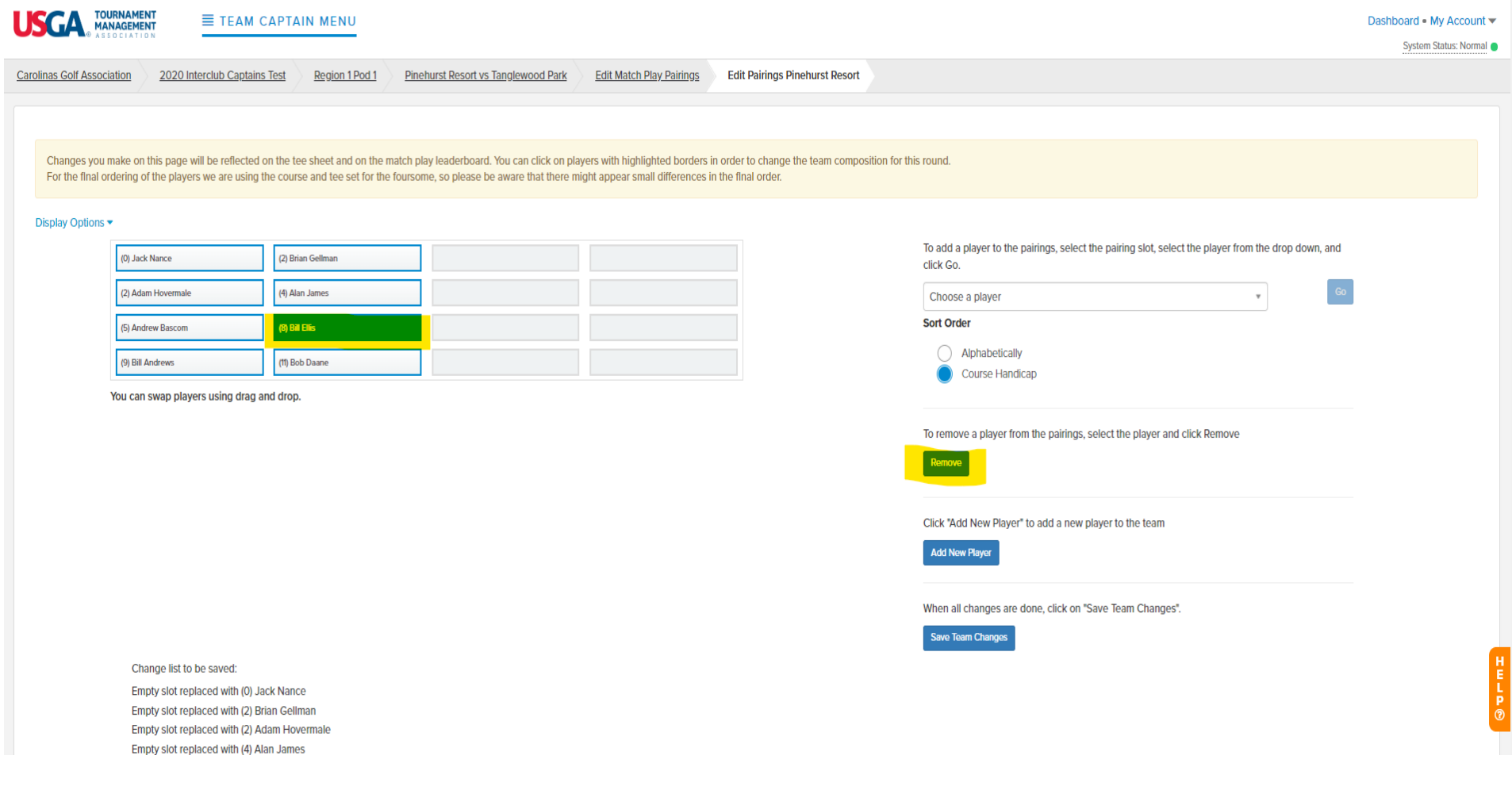

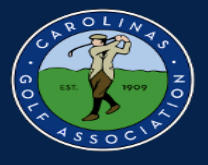

#### 9. Make sure you select "Save Team Changes" or else your pairings will not be saved!!!

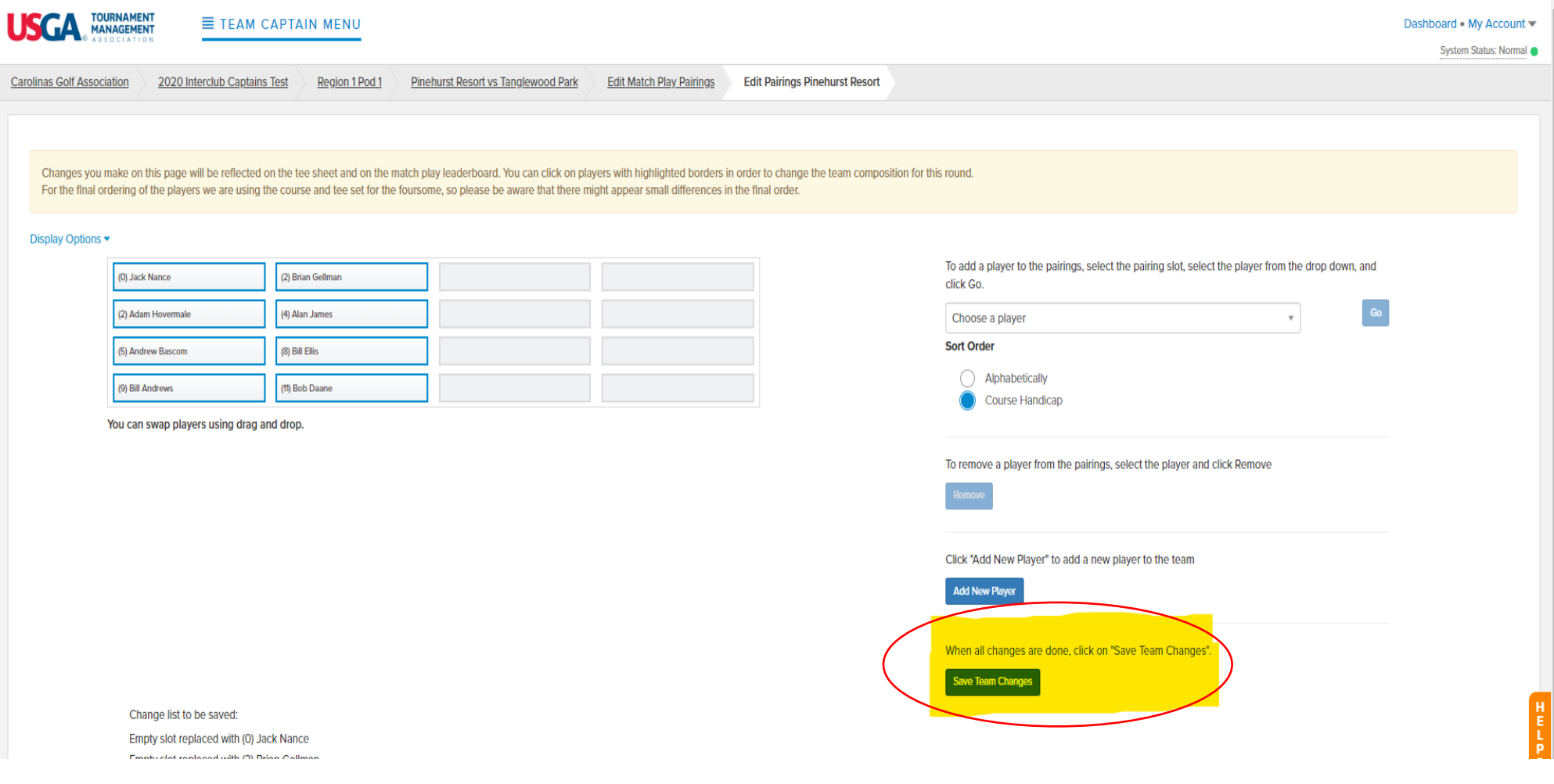

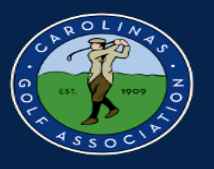

# <span id="page-16-0"></span>**Setting Up the Match**

#### **\*Home Team Only**

1. If you need to edit the date of the match, go to "Round Profile" in the Team Captain Menu.

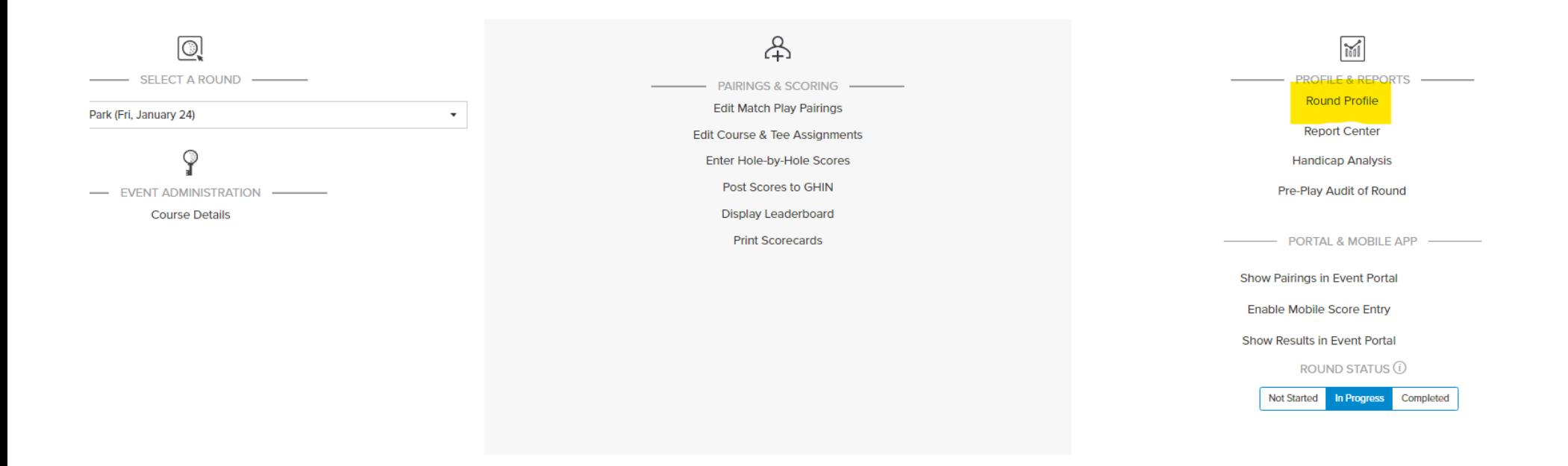

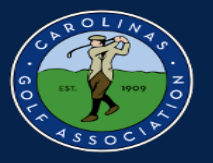

#### 2. Click on the box and select a new playing date.

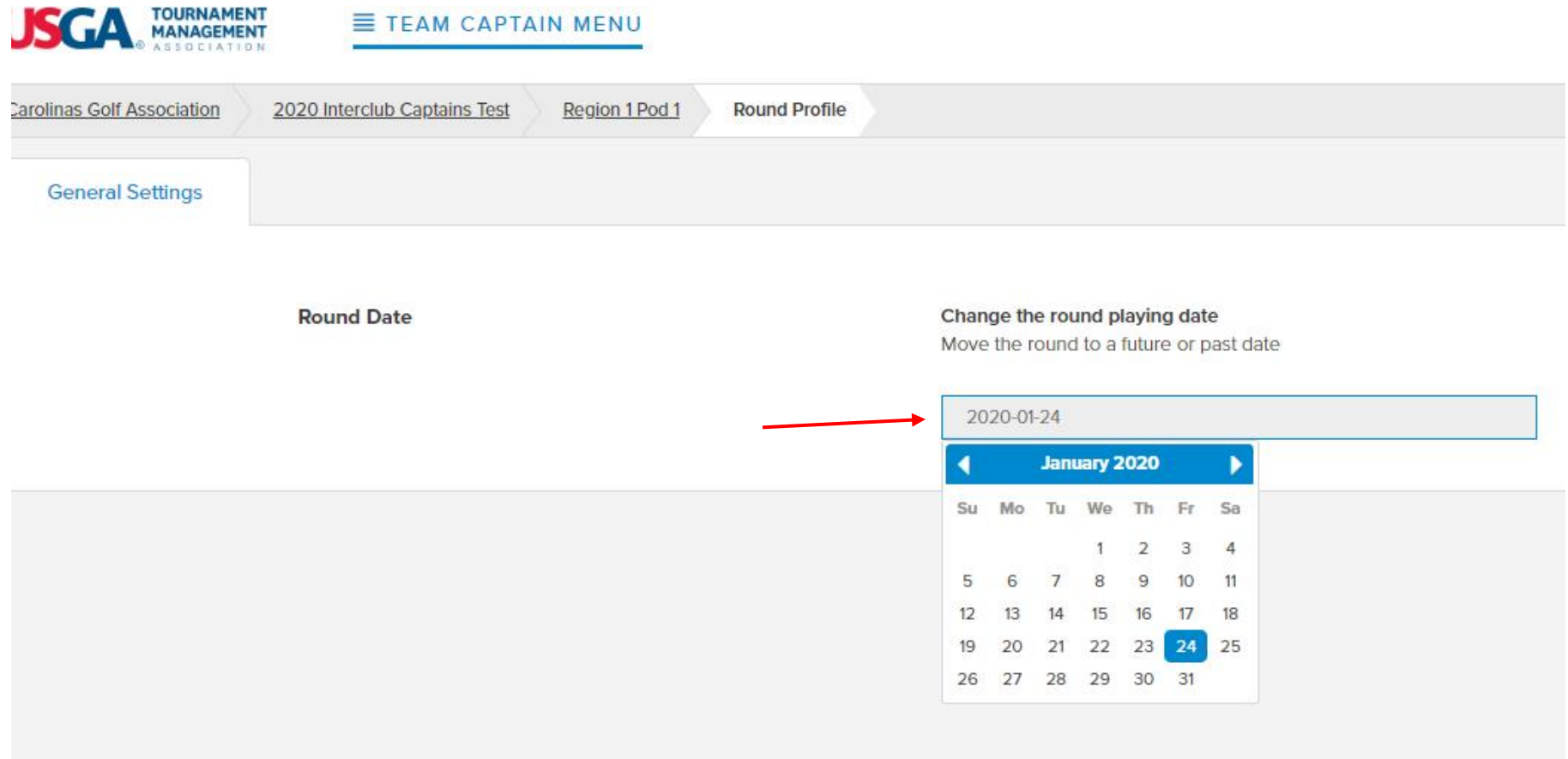

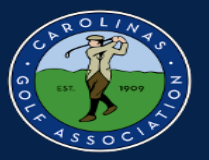

3. Once you have a playing date, In the Team Captain Menu, select "Edit Course & Tee Assignments"

\*Note: Always make sure you are in the correct round before you start editing!

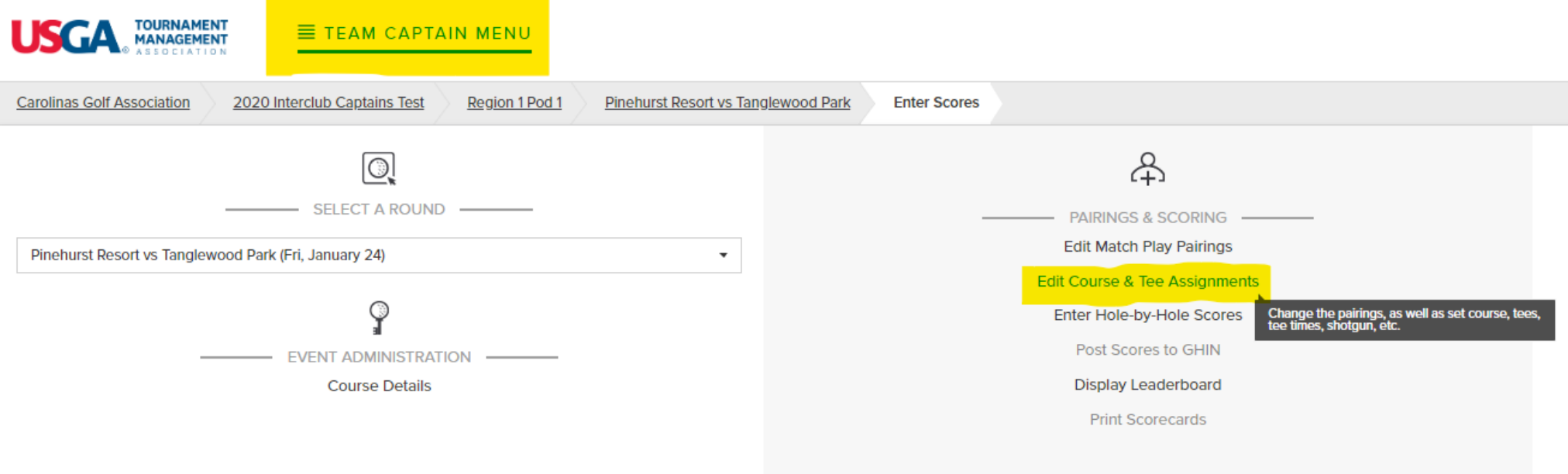

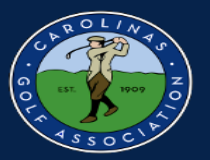

- 4. To choose which course and tees are being played,
	- 1. Select "Set Course & Tee"
	- 2. Select All Players
	- 3. Choose your course and tee in the dropdown menu and select "Go"

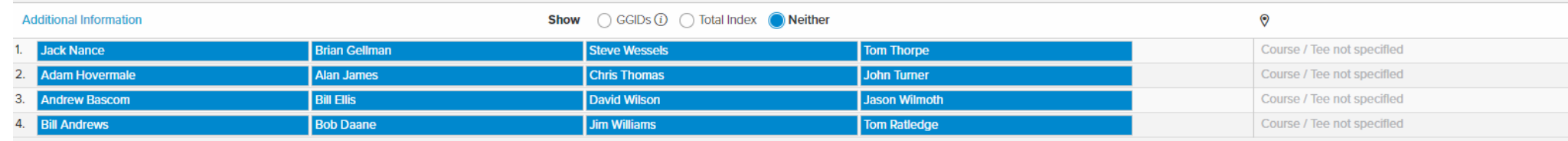

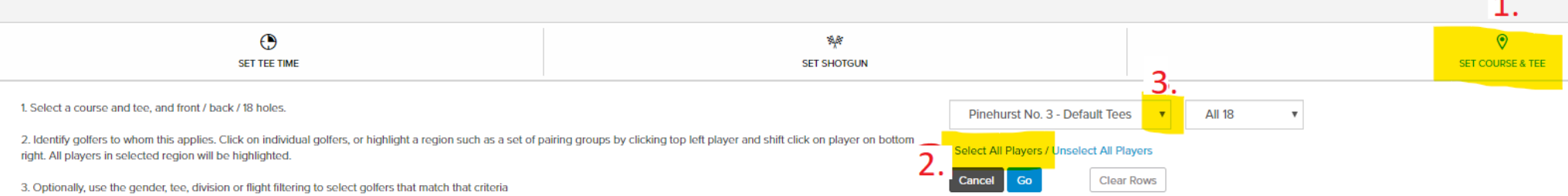

A. Clieb on

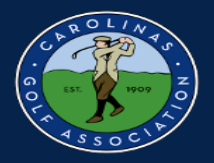

#### 4. Cont.

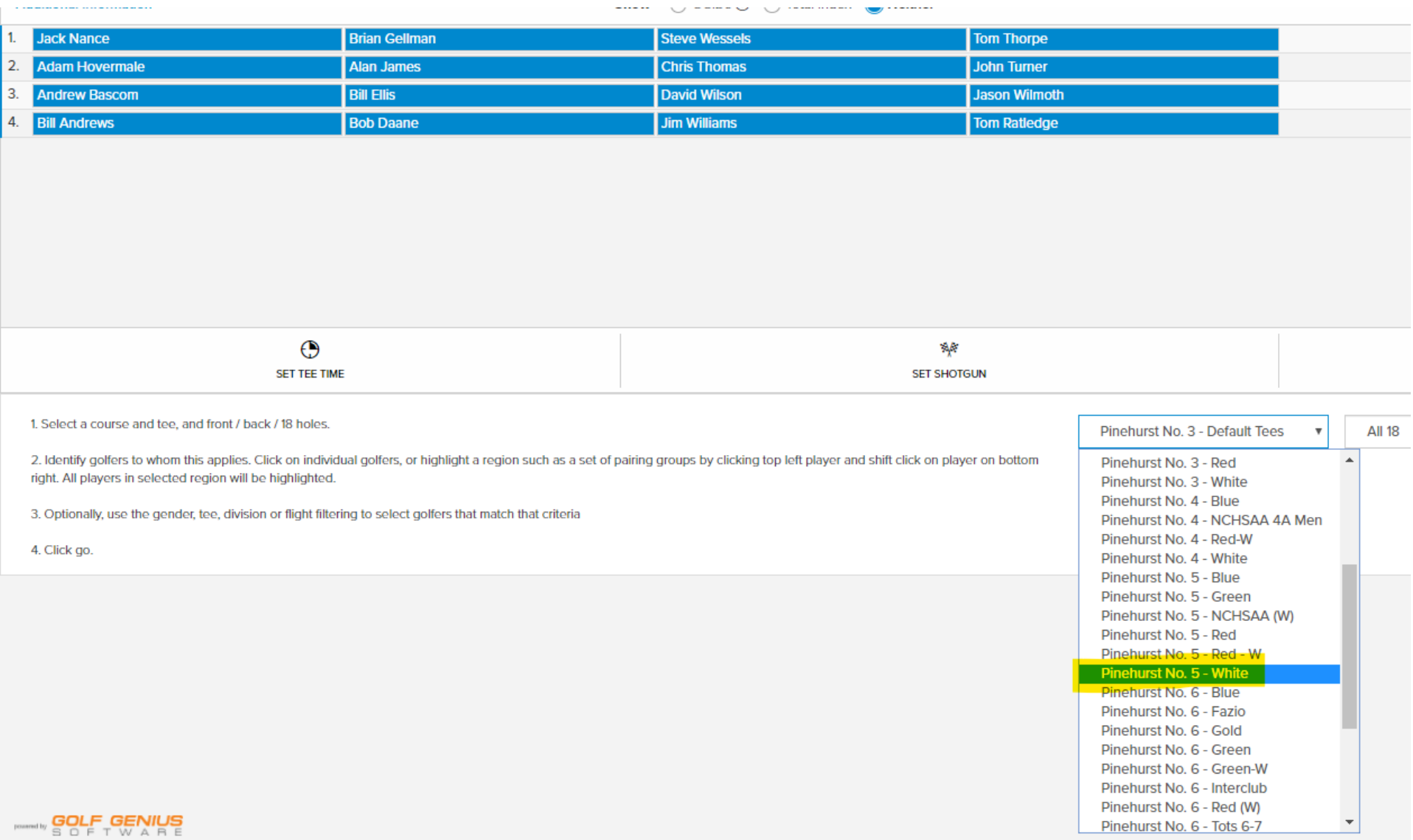

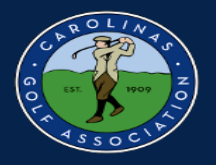

- 5. To set tee times for the players:
	- 1. Select "Set Tee Time"
	- 2. Select All
	- 3. Enter the time of the first tee time
	- 4. Enter the interval between each tee time
	- 5. Select "Go"

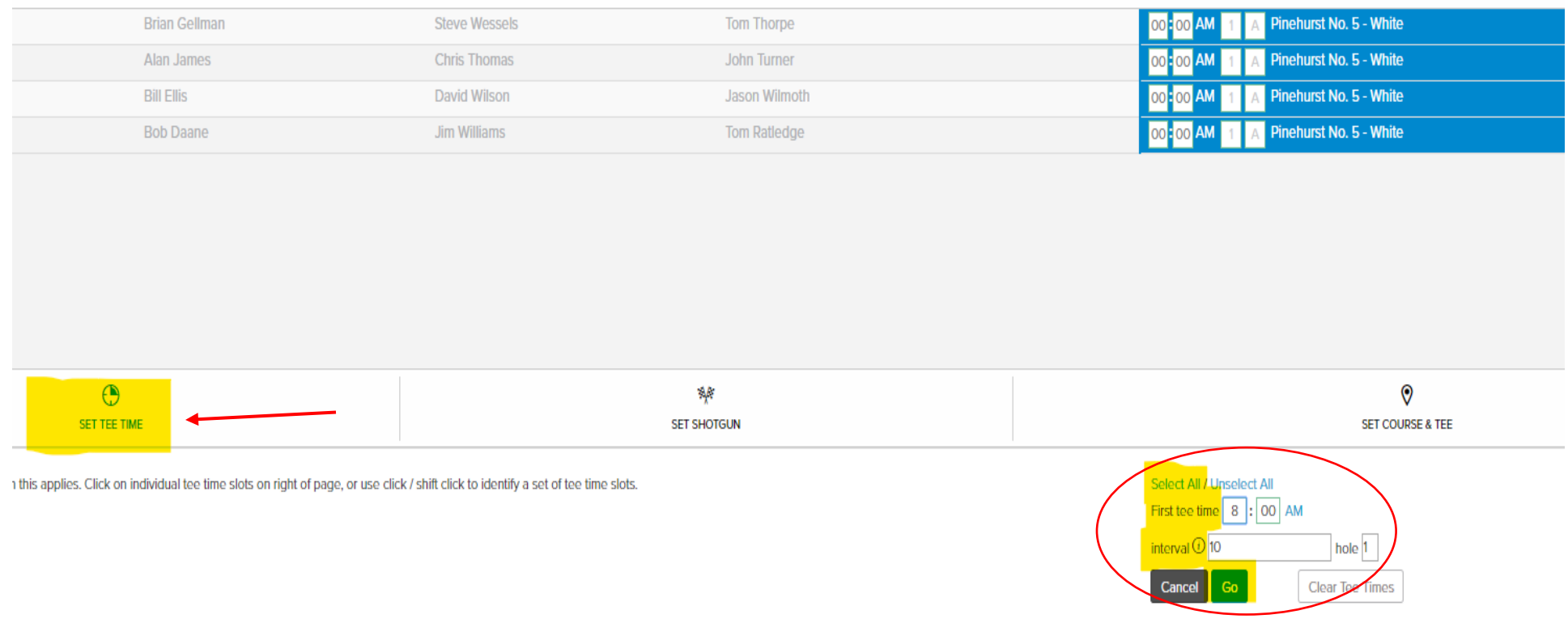

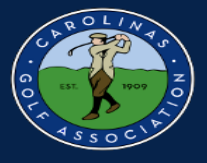

#### 6. Make sure you select "Save Pairings" or else your match will not be set up correctly!!

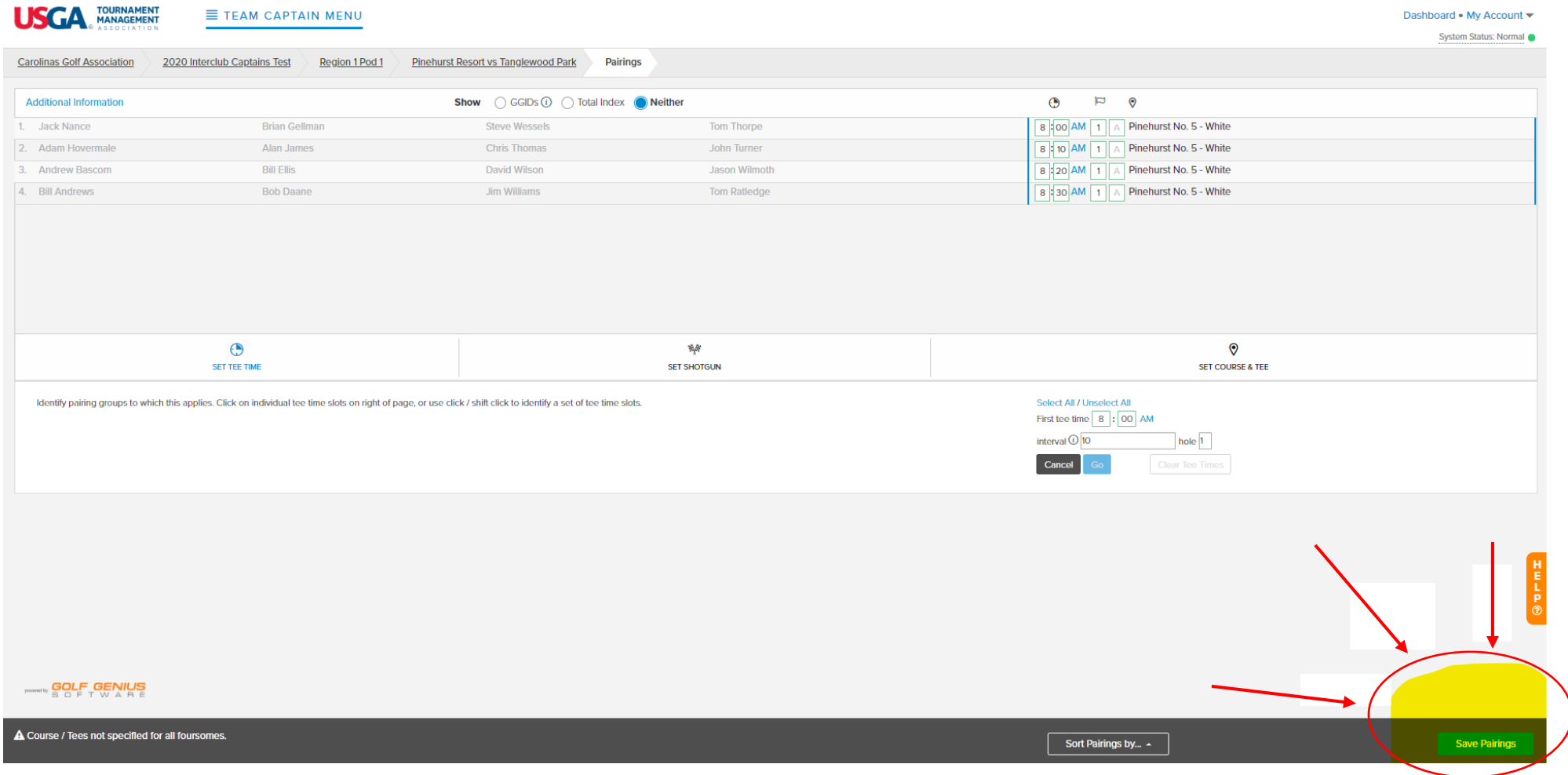

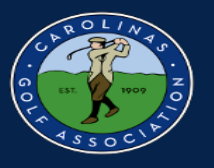

#### <span id="page-23-0"></span>**Adjusting a Playing Handicap**

If a player in the match is on the "penalty list," here is how you adjust their playing handicap.

1. Select "Handicap Analysis" in the Team Captain Menu.

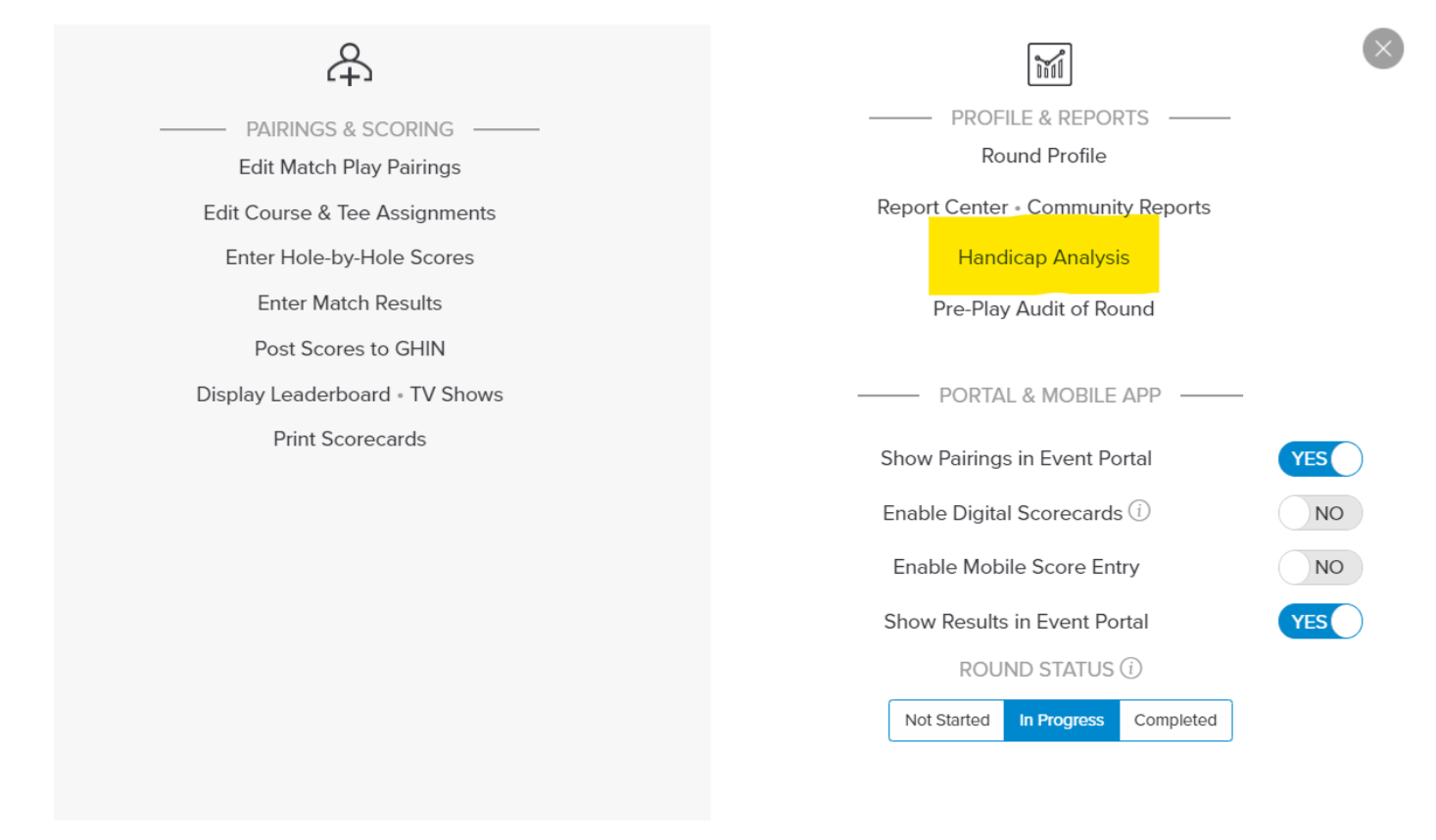

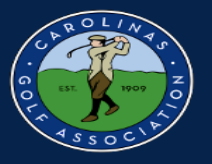

#### 2. Select the name of the player being adjusted.

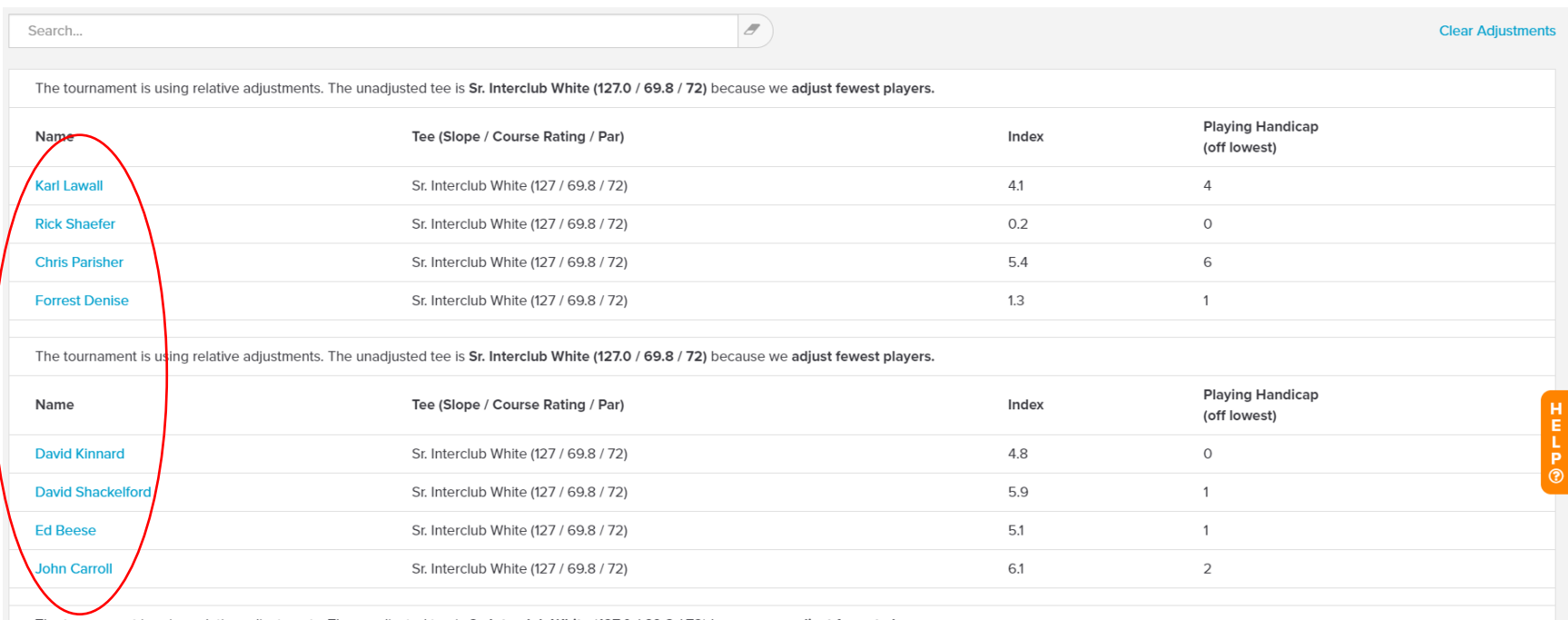

The tournament is using relative adjustments. The unadjusted tee is Sr. Interclub White (127.0 / 69.8 / 72) because we adjust fewest players.

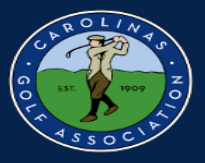

#### 1. Click on "Adjust Playing Handicap"

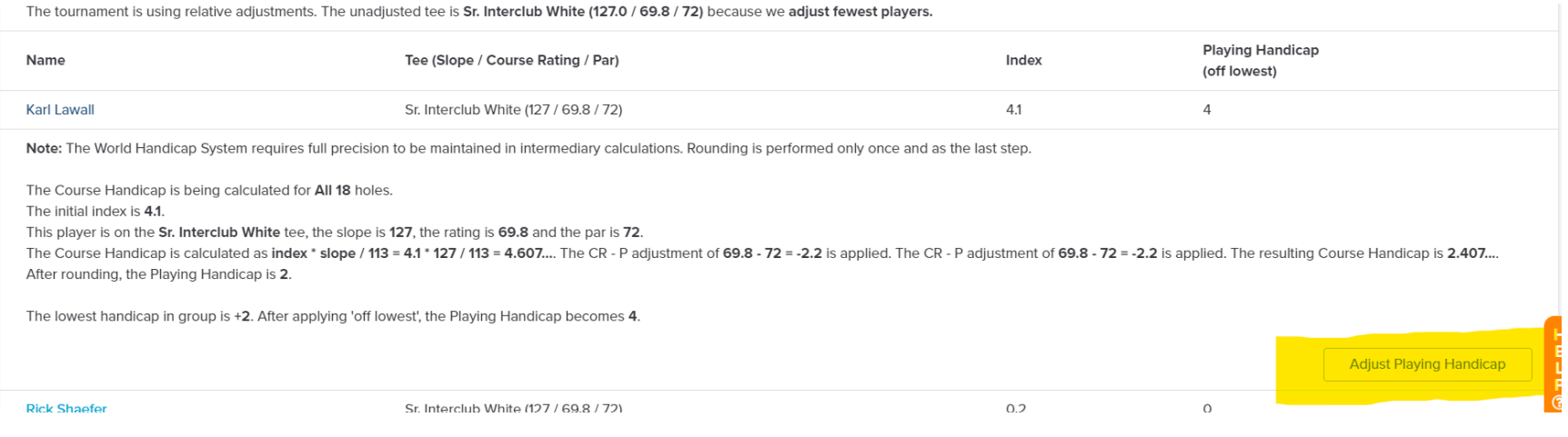

#### 2. Type in the adjusted handicap and save.

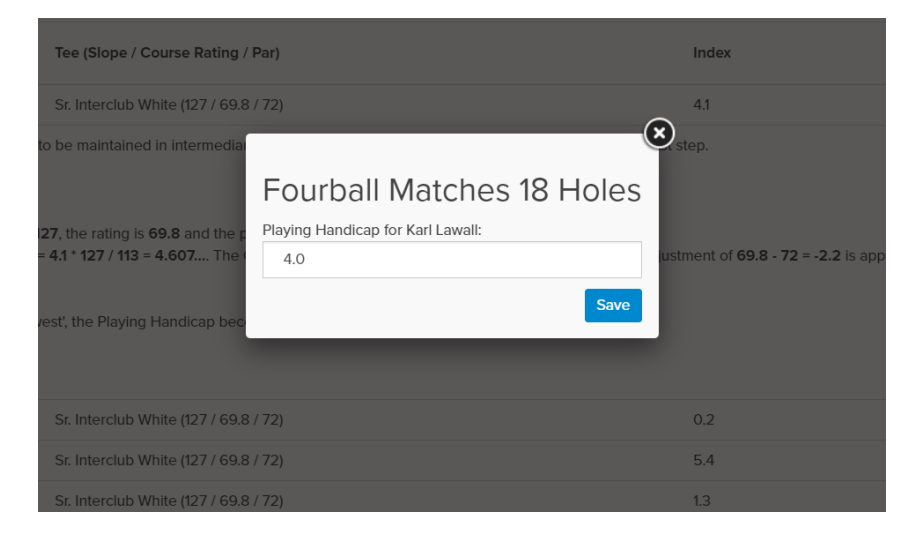

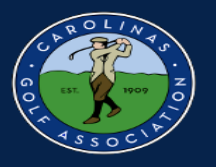

# <span id="page-26-0"></span>**Printing Scorecards**

1. In the Team Captain Menu, select "Report Center"

#### \*Note: Do **NOT** select Print Scorecards

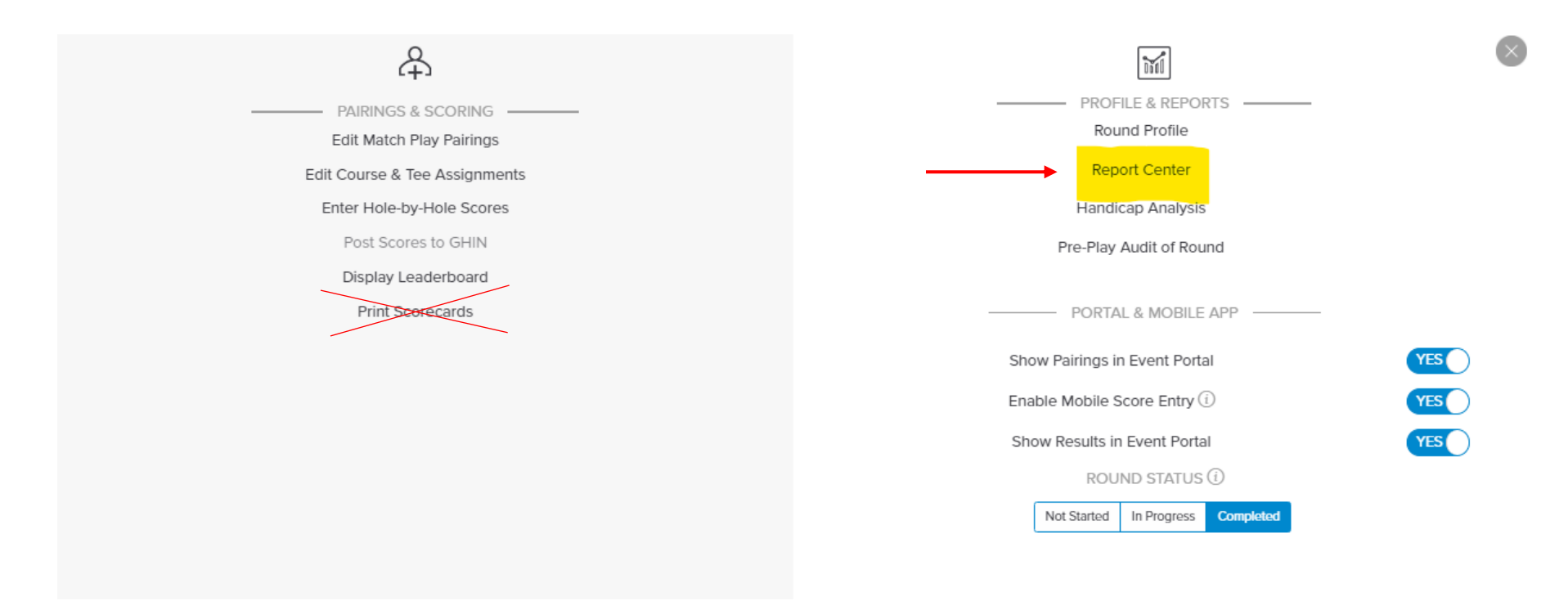

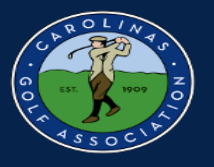

#### 2. Select the Interclub folder

\*Note: If you click the star next to where it says "Interclub" it will automatically move it to the top of the list for you.

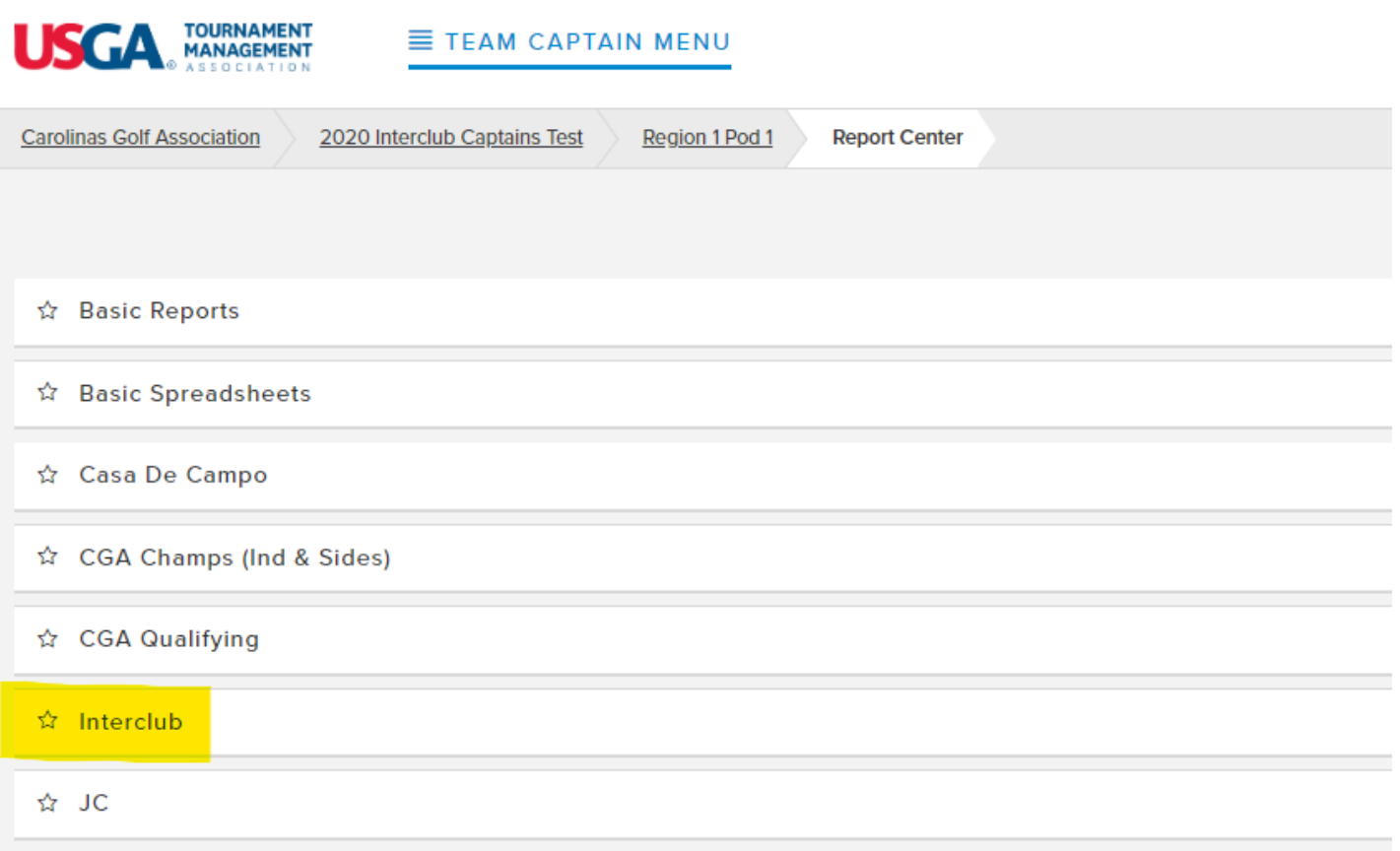

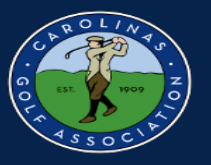

3. Scroll over the "Interclub Scorecard" and click Print. If you would like to print pairings sheets or cart signs, you can do that here as well.

#### ☆ Interclub

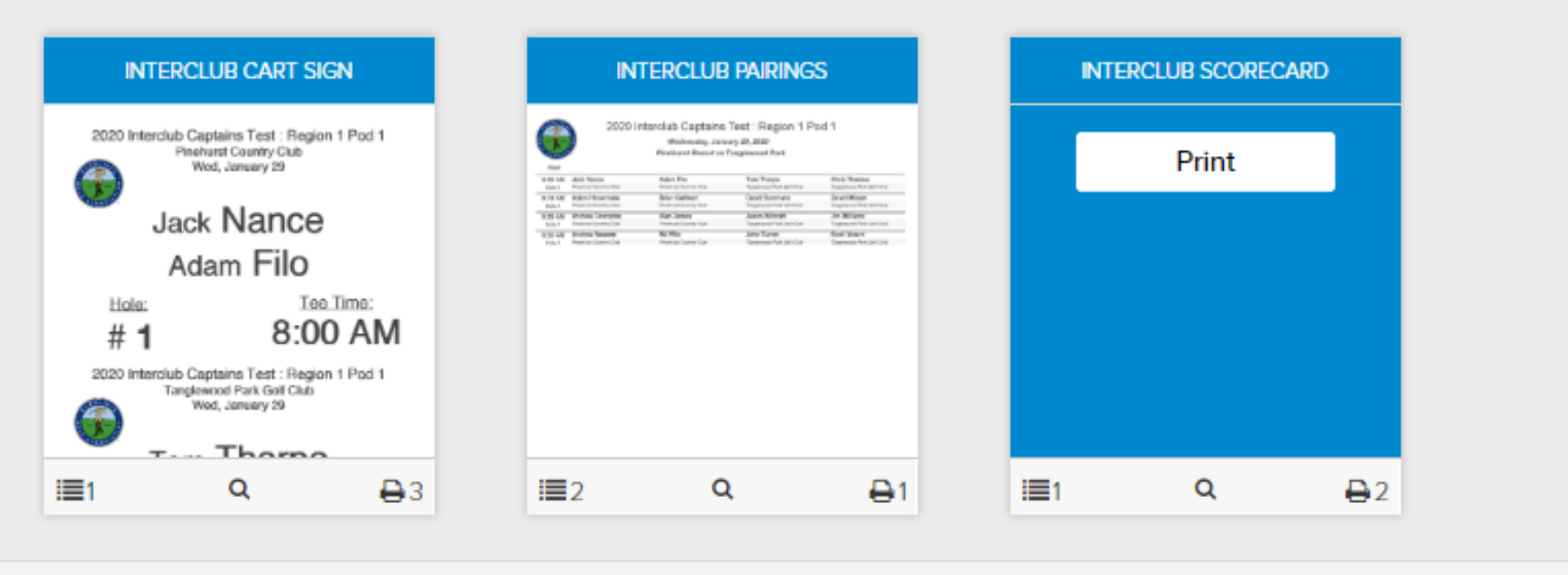

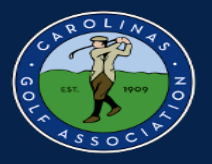

#### 4. Click "Print PDF" and print your scorecards

Ex:

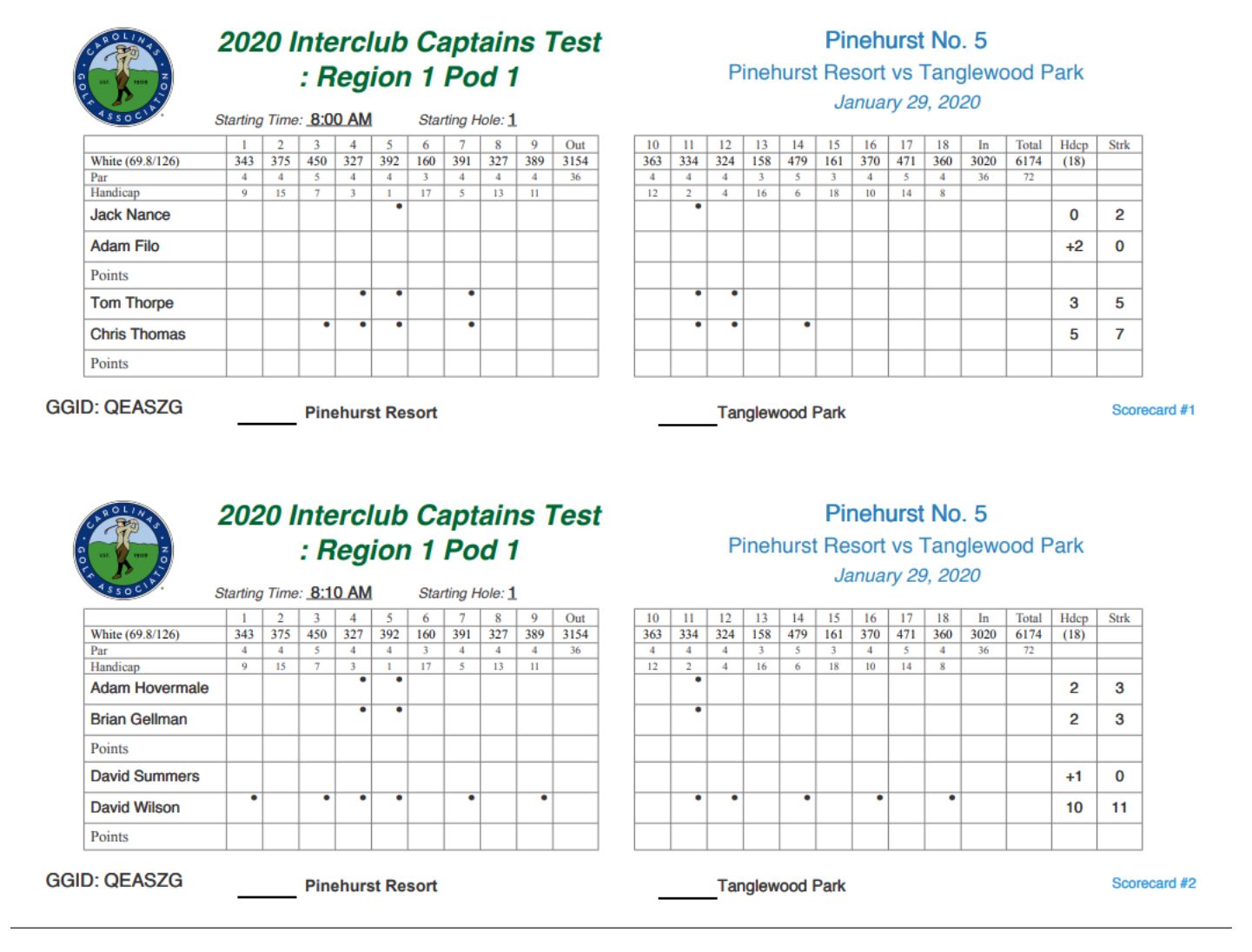

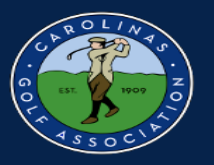

# <span id="page-30-0"></span>**Entering Scores**

#### 1. In the Team Captain Menu, select "Enter Hole-by-Hole Scores"

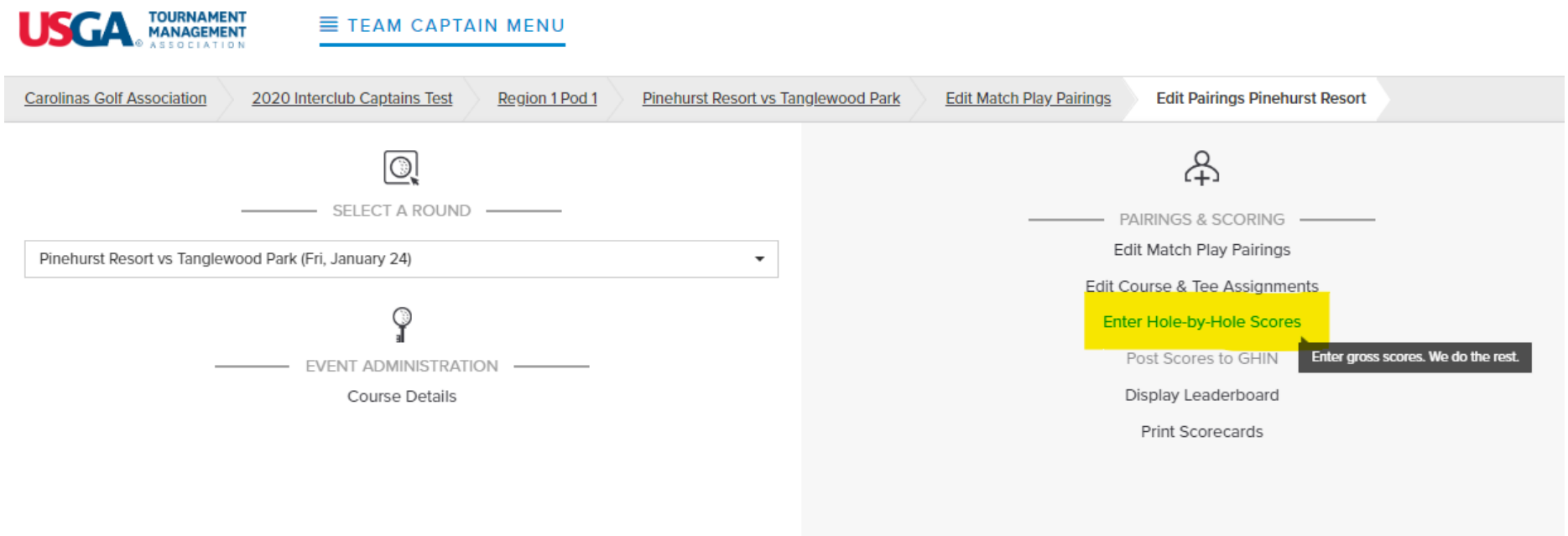

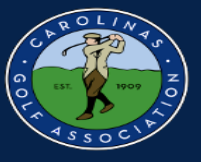

#### 2. Select the individual match that you would like to enter scores for

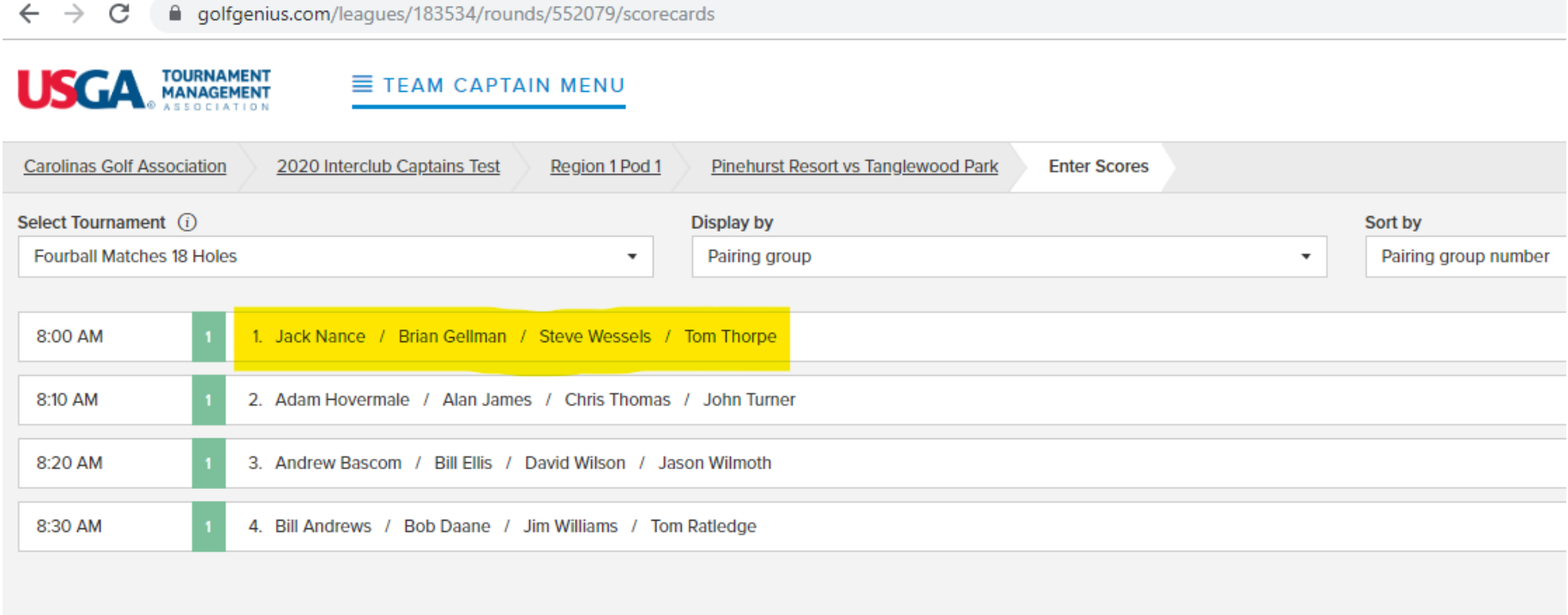

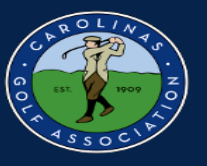

3. Enter each individuals **GROSS SCORE** for each hole. If a player did not finish a hole, enter their score most likely taken or net double bogey. After all scores are entered, select "Done"

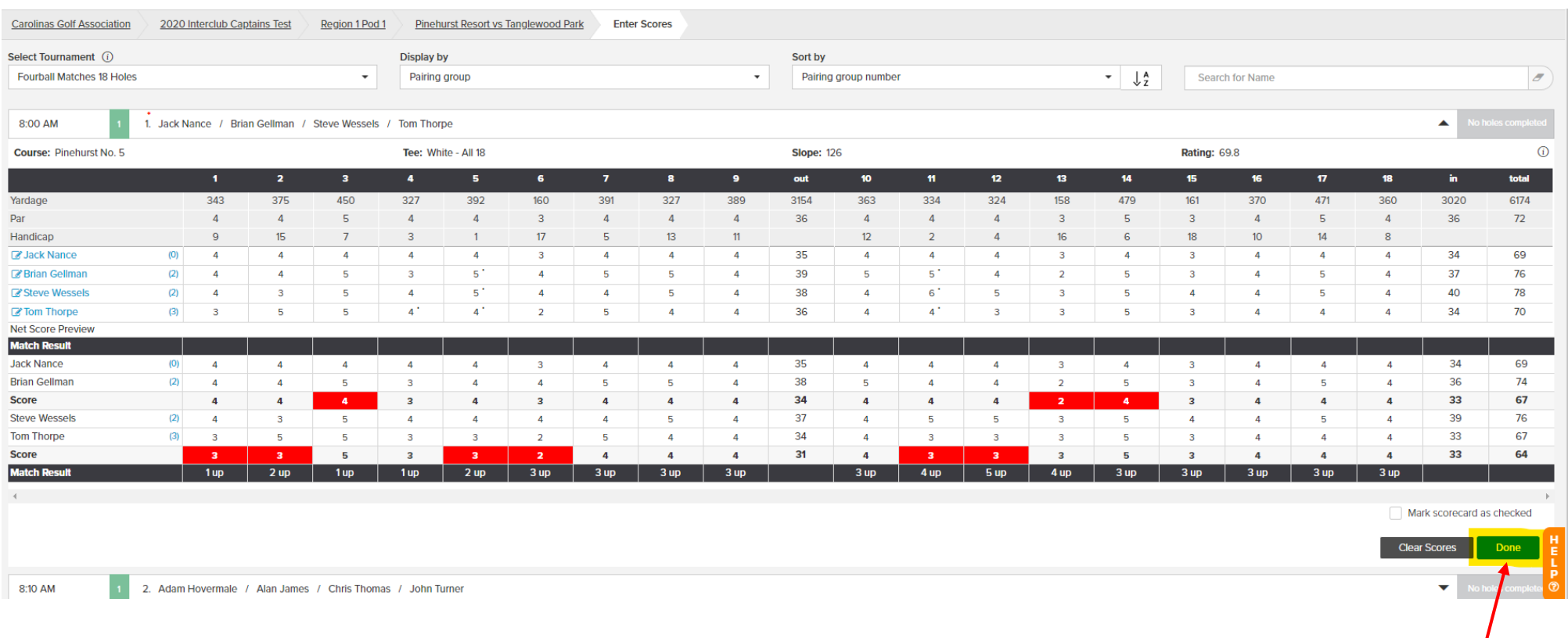

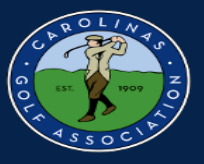

#### 4. After each match is green and says "All Holes Completed," select "Done Entering Scores"

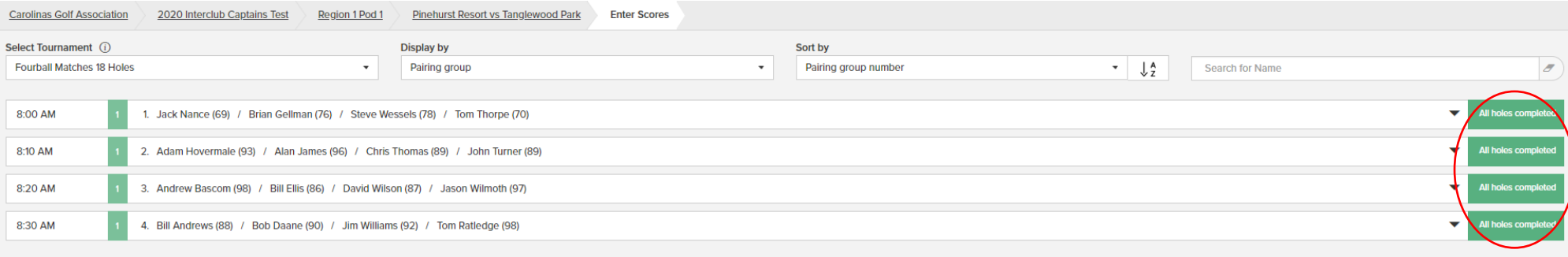

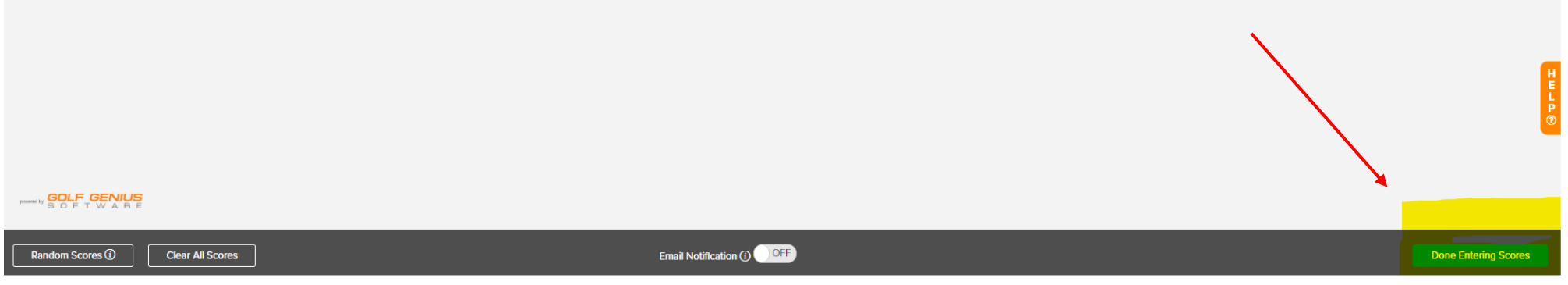

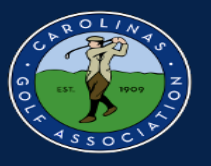

#### 5. If you would like to view the leaderboard from the match, select "Display Leaderboard" in the Team Captain Menu.

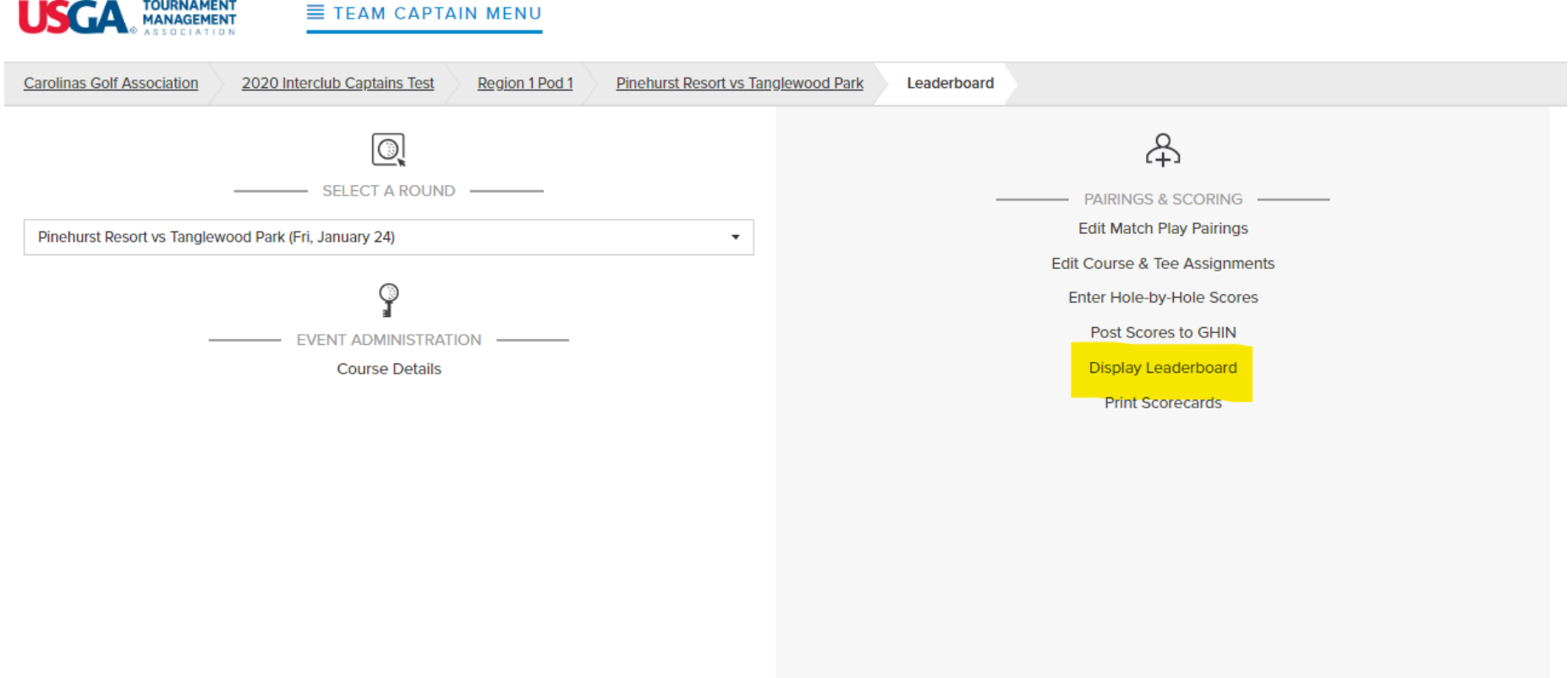

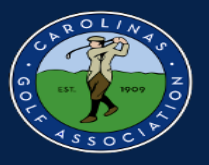

#### 6. Select "Fourball Matches 18 Holes"

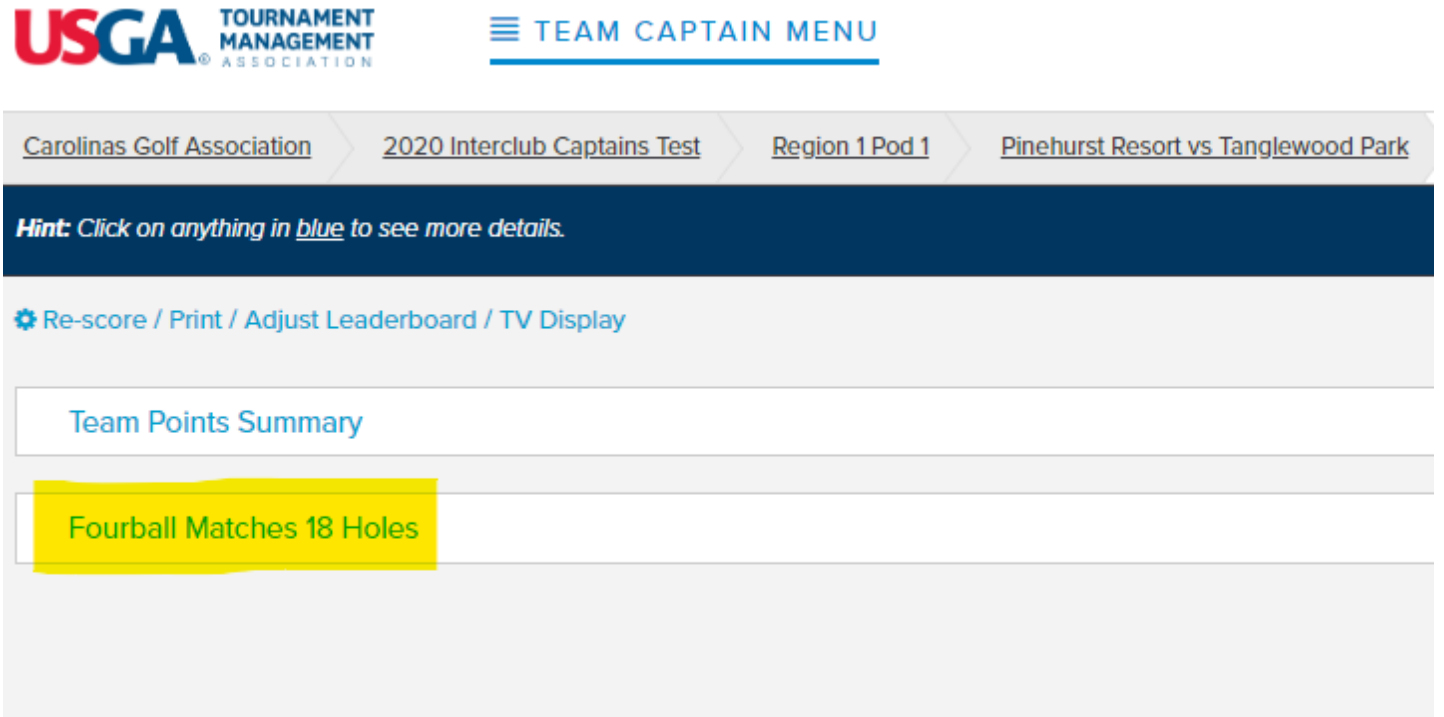

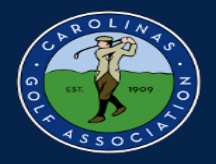

#### 7. View Leaderboard

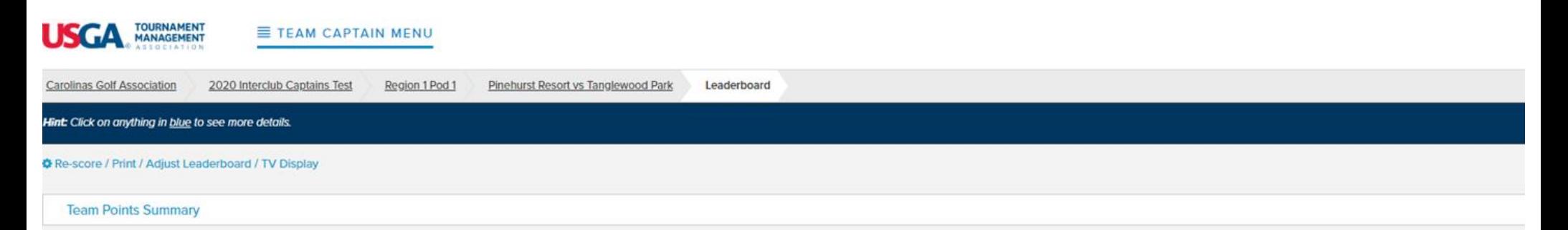

#### Fourball Matches 18 Holes

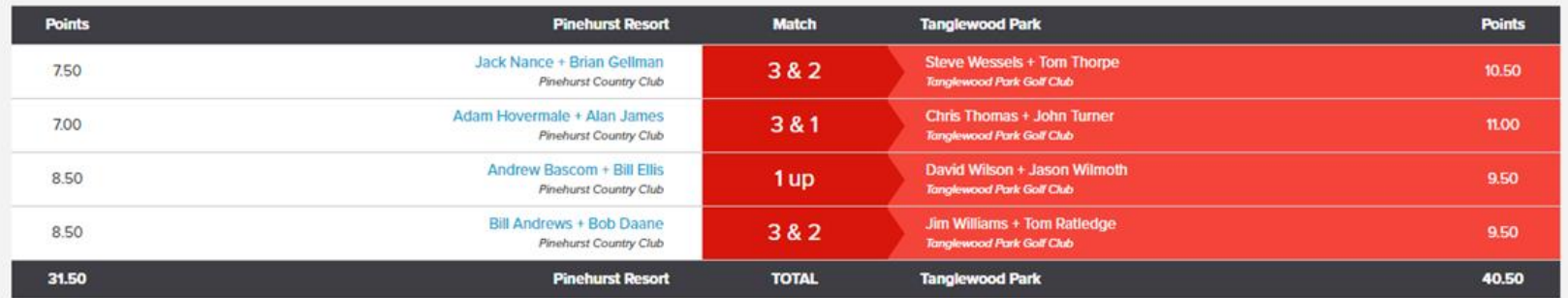

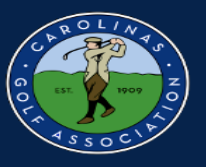

8. Lastly, you will need to post scores to GHIN. First, select "Post Scores to GHIN" in the Team Captain Menu.

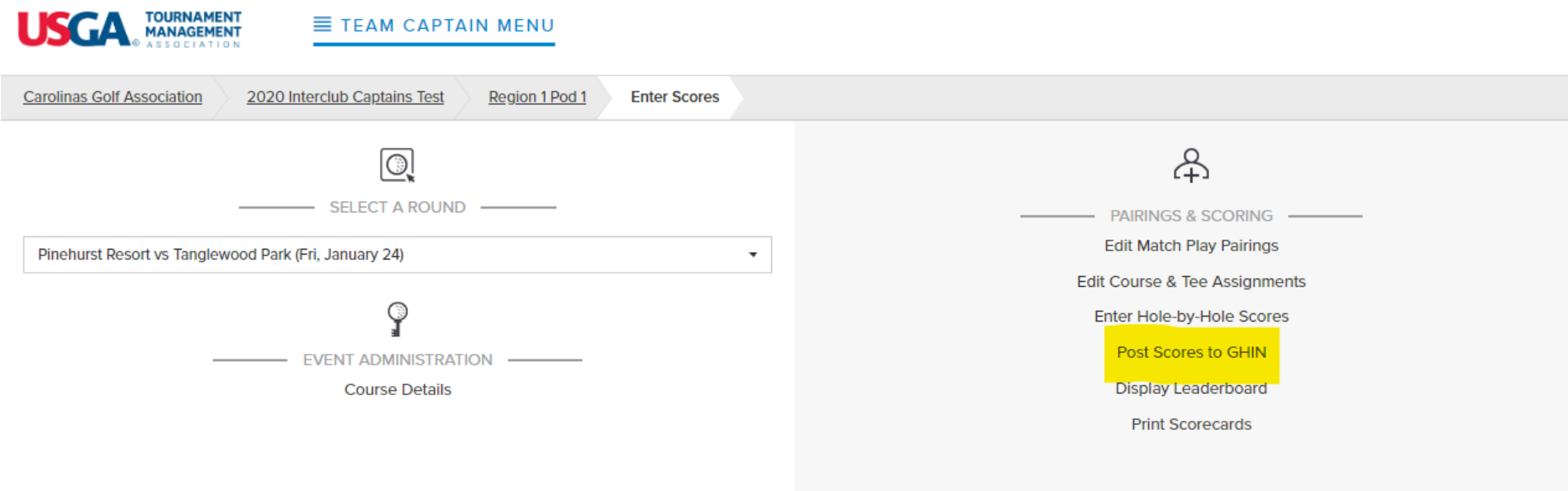

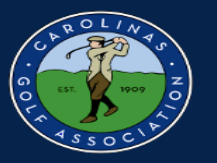

9. Select the Score Type dropdown and select "Competition." Then select "Post Scores" and each players adjusted gross scores will be posted to GHIN.

\*Note: If you want to only post scores from your team, unselect all players from the other team.

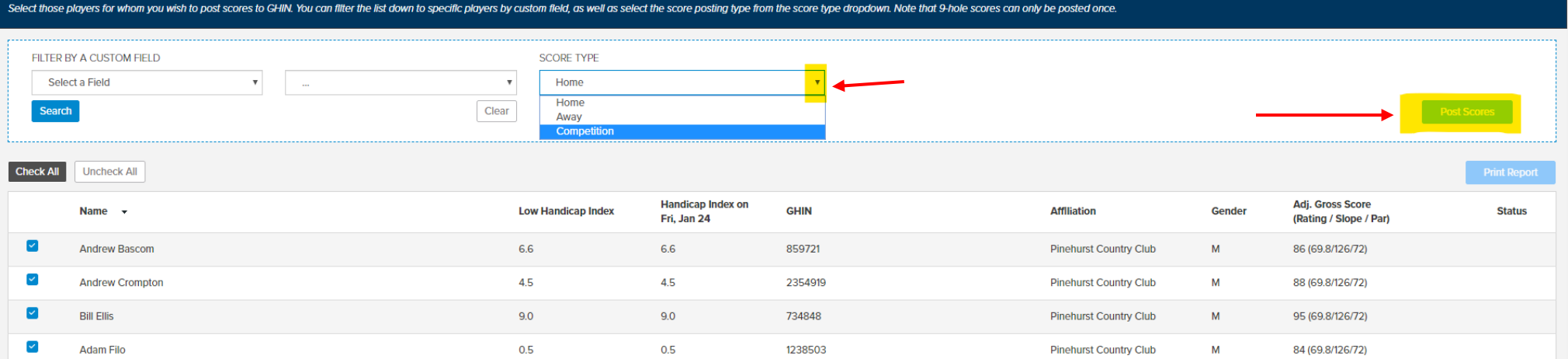

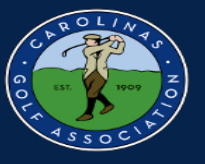

10. Once scores have been entered and posted, change the round status to "Completed"

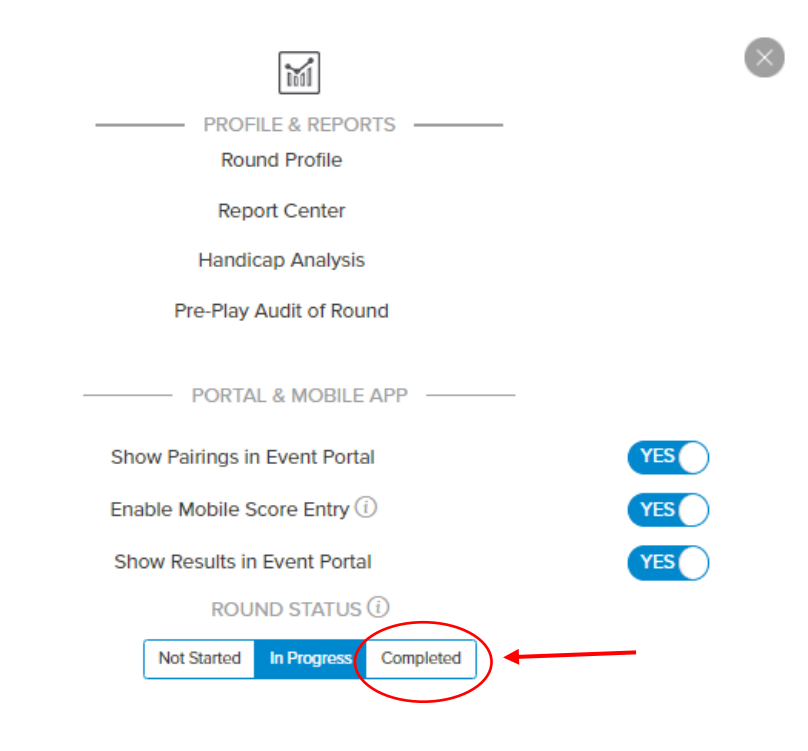

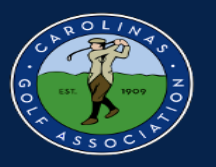

# <span id="page-40-0"></span>**Live Scoring**

1. If you wish to enable live scoring for your match, click on the slider next to "Enable Mobile Score Entry" in the Team Captain Menu.

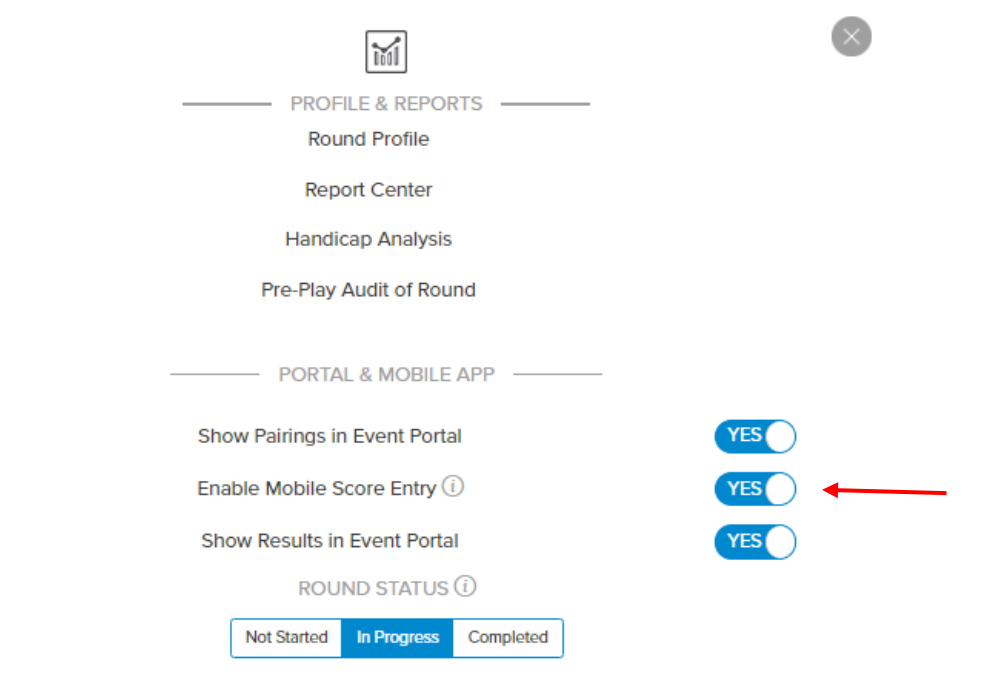

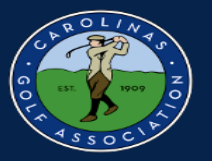

#### 2. Click "Save" when this pop-up appears

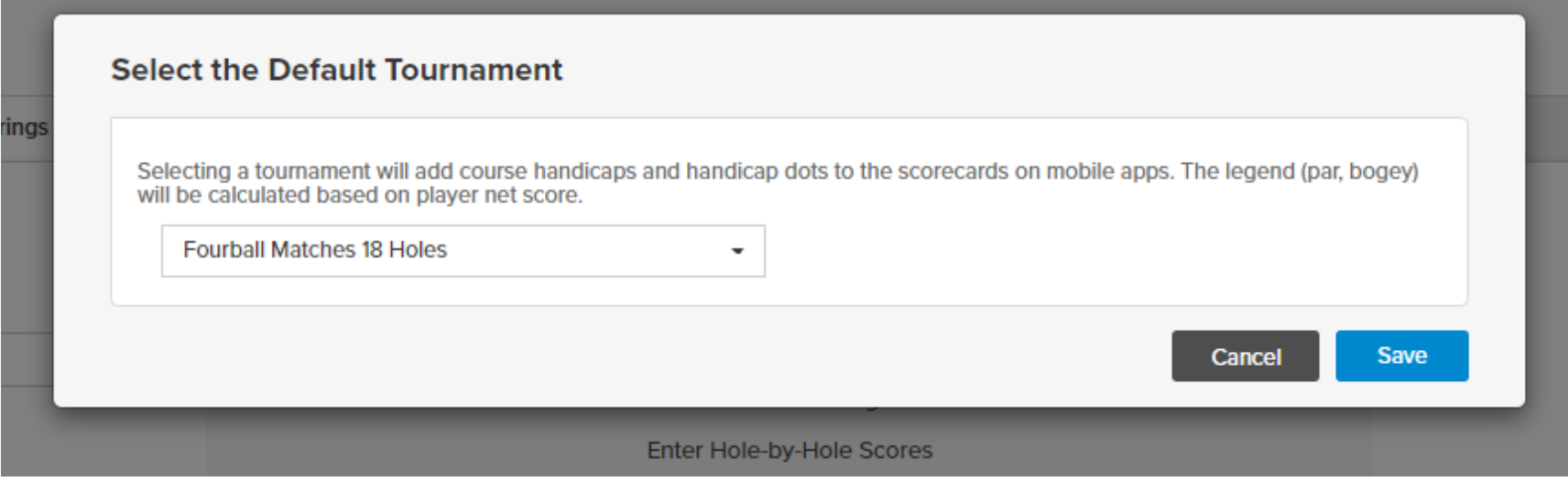

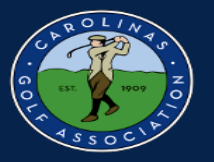

3. To Enter Live Scores, you must use the Golf Genius app. When you open the app, enter the GGID located at the bottom of your scorecard.

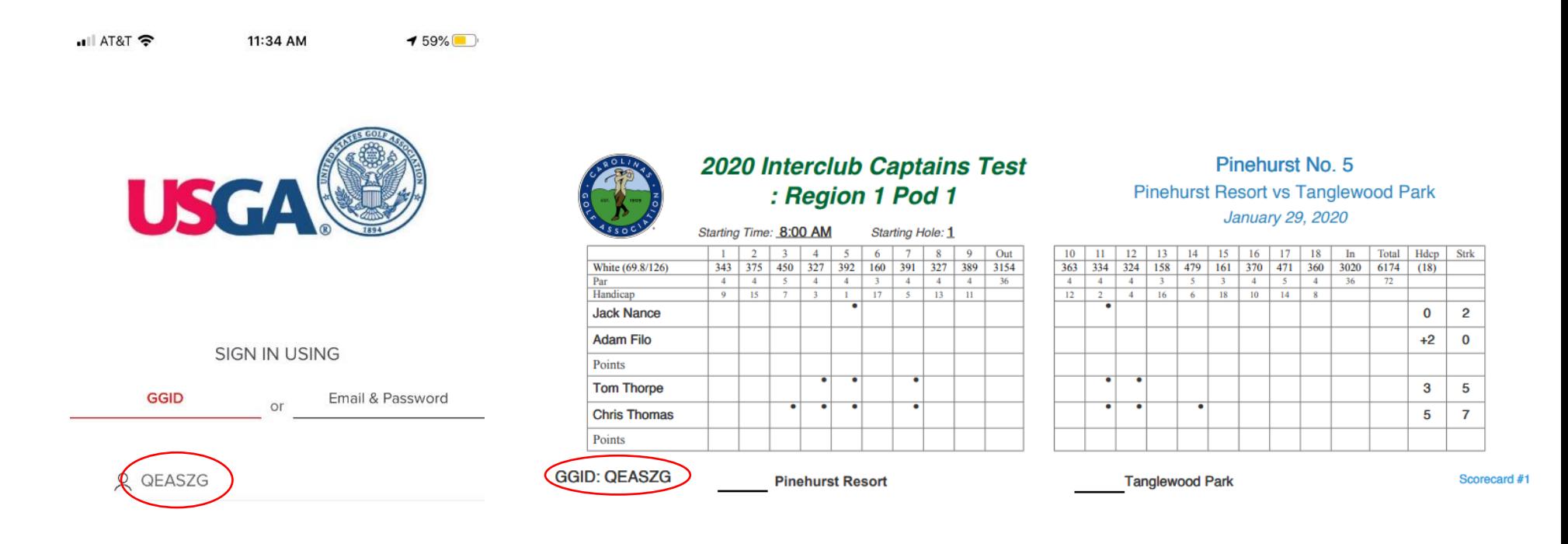

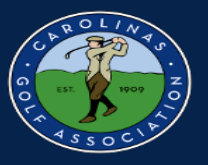

4. Select the match you are playing in or keeping score for. Then, on each hole enter the **GROSS SCORE** for each player and click "Save Scores." Once you click save scores, it will automatically take you to the next hole.

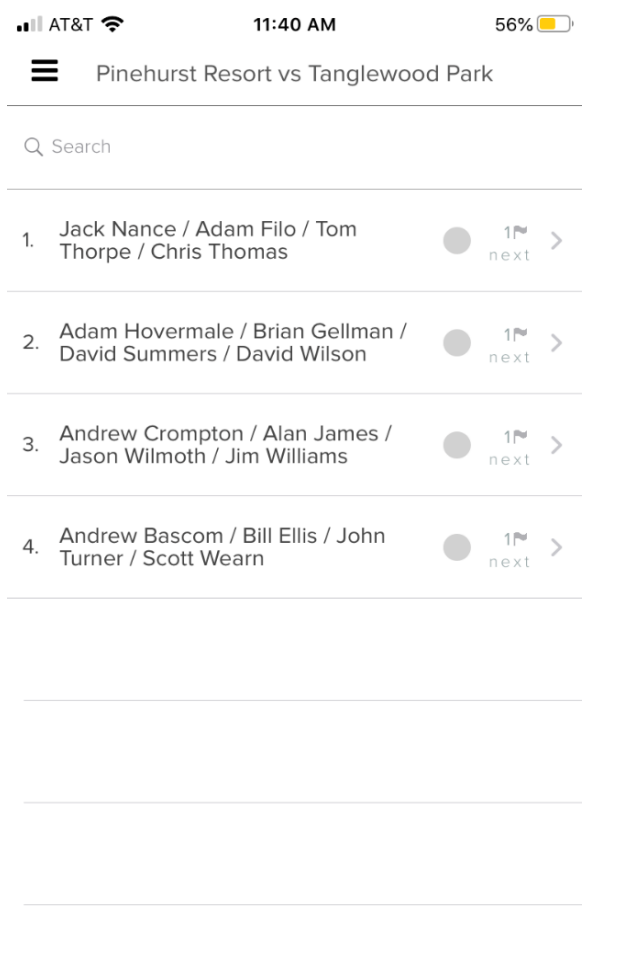

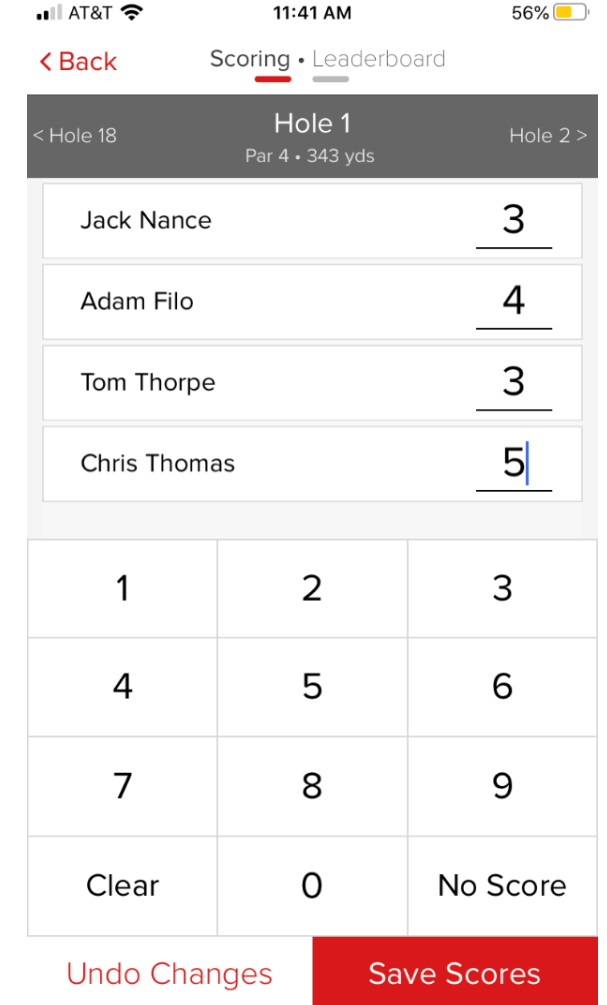

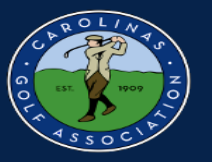

5. If you would like to view the scores from other matches, just click on "Leaderboard" at the top.

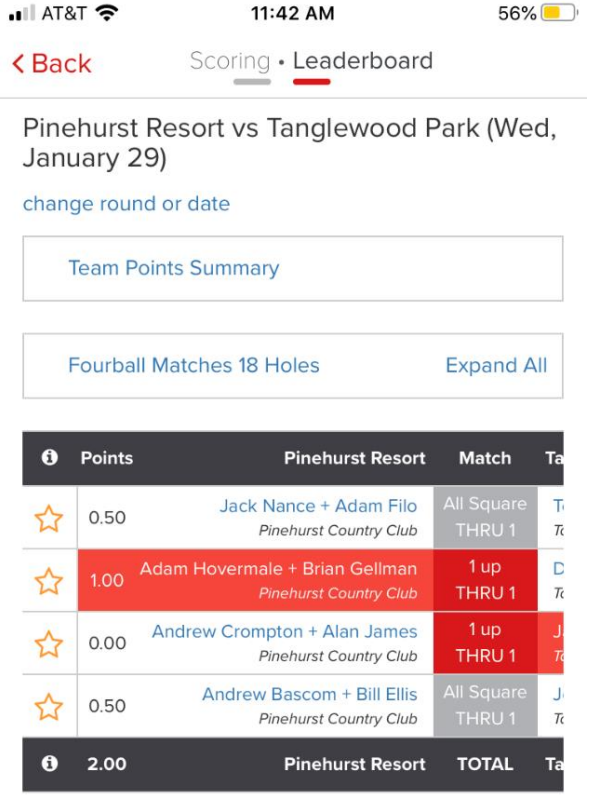

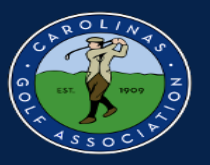

# <span id="page-45-0"></span>**Viewing the Standings**

#### 1. If you would like to view the standings for your pod, go to the dashboard.

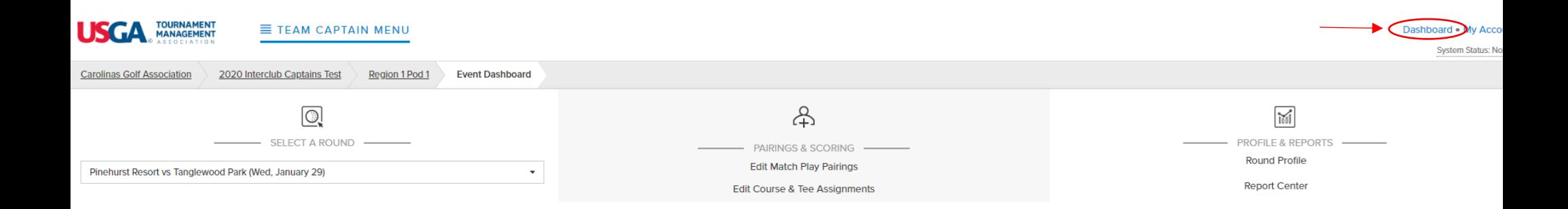

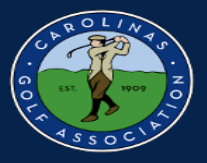

2. In the dashboard, select the league that does **not** have your pod listed.

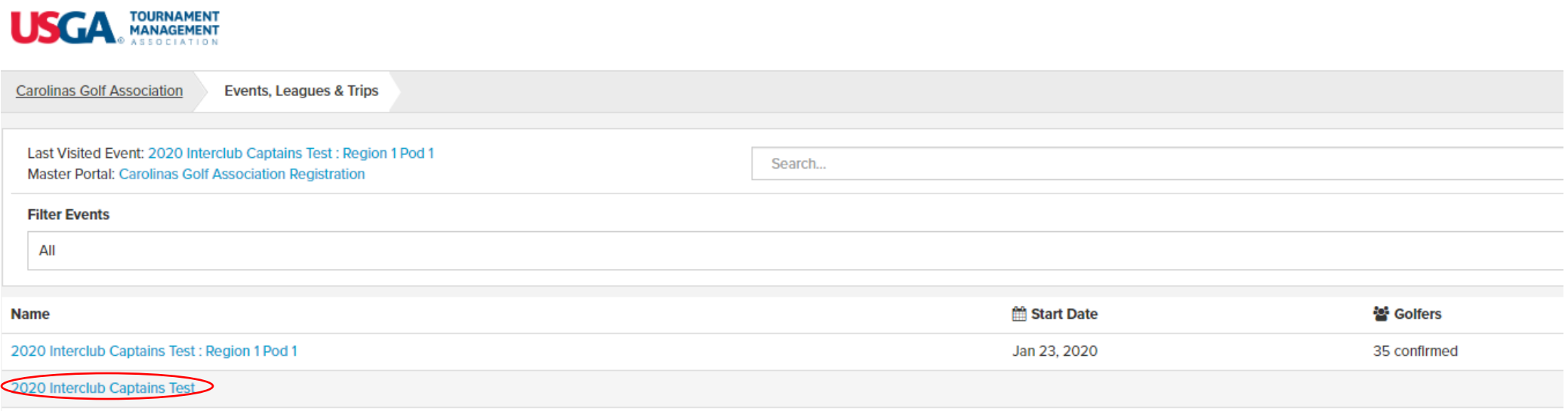

**Carolinas Golf Association Registration** 

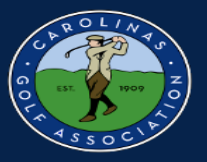

#### 3. In the portal, select the "Team Matches" dropdown then select the standings.

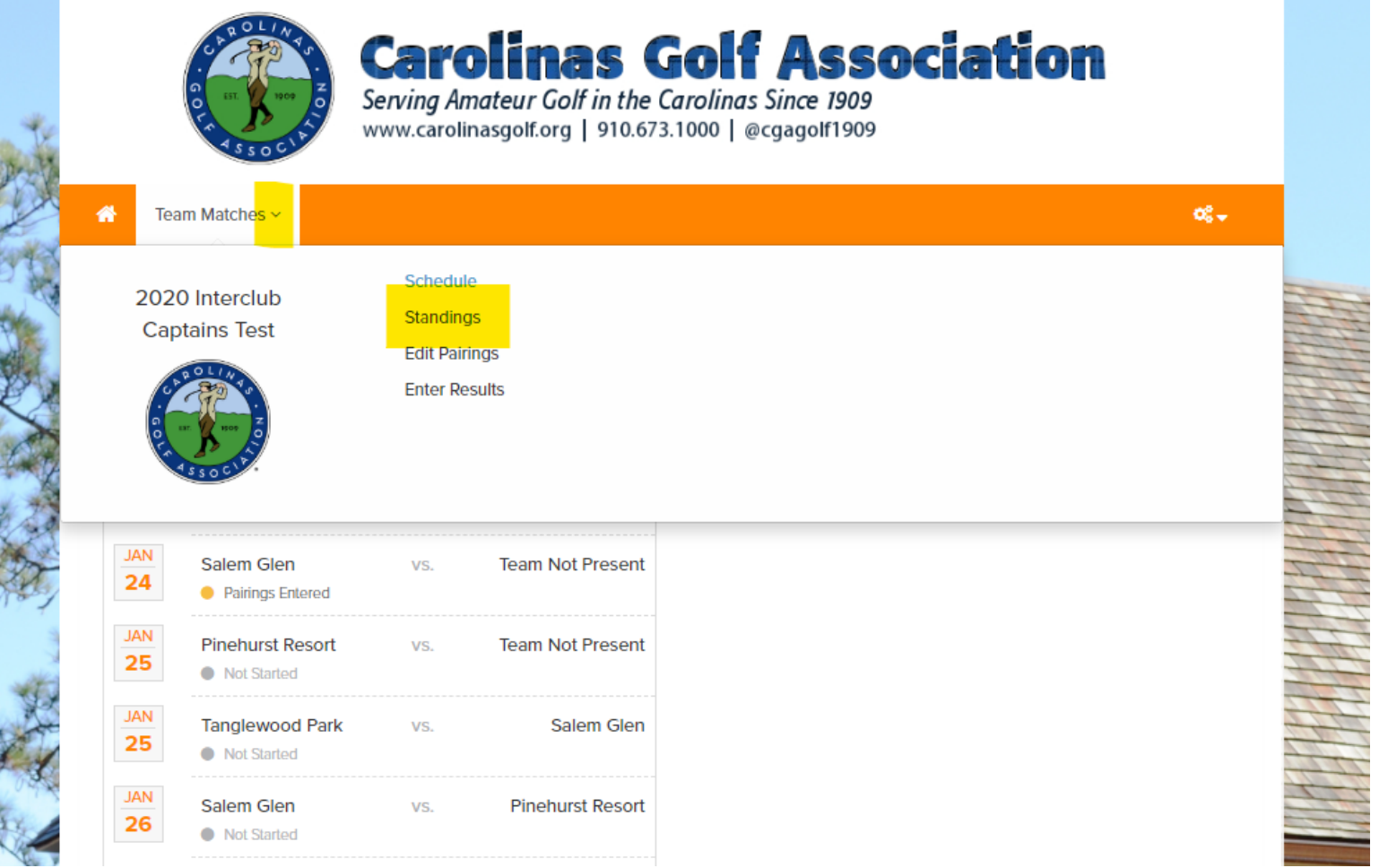